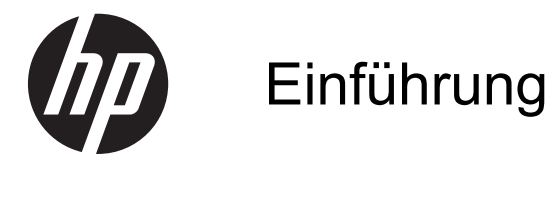

HP Notebook

© Copyright 2011 Hewlett-Packard Development Company, L.P.

Bluetooth ist eine Marke ihres Inhabers und wird von Hewlett-Packard Company in Lizenz verwendet. Microsoft und Windows sind in den USA eingetragene Marken der Microsoft Corporation. Das SD Logo ist eine Marke ihres Inhabers.

Hewlett-Packard ("HP") haftet ausgenommen für die Verletzung des Lebens, des Körpers, der Gesundheit oder nach dem Produkthaftungsgesetz – nicht für Schäden, die fahrlässig von HP, einem gesetzlichen Vertreter oder einem Erfüllungsgehilfen verursacht wurden. Die Haftung für grobe Fahrlässigkeit und Vorsatz bleibt hiervon unberührt.

Inhaltliche Änderungen dieses Dokuments behalten wir uns ohne Ankündigung vor. Die Informationen in dieser Veröffentlichung werden ohne Gewähr für ihre Richtigkeit zur Verfügung gestellt. Insbesondere enthalten diese Informationen keinerlei zugesicherte Eigenschaften. Alle sich aus der Verwendung dieser Informationen ergebenden Risiken trägt der Benutzer.

Die Garantien für HP Produkte werden ausschließlich in der entsprechenden, zum Produkt gehörigen Garantieerklärung beschrieben. Aus dem vorliegenden Dokument sind keine weiter reichenden Garantieansprüche abzuleiten.

Erste Ausgabe: August 2011

Teilenummer des Dokuments: 665386-041

#### **Produkthinweis**

In diesem Handbuch werden die Funktionen beschrieben, die von den meisten Modellen unterstützt werden. Einige Funktionen sind auf Ihrem Computer möglicherweise nicht verfügbar.

#### **Bestimmungen zur Verwendung der Software**

Durch das Installieren, Kopieren, Herunterladen oder anderweitige Verwenden der auf diesem Computer vorinstallierten Softwareprodukte erkennen Sie die Bestimmungen des HP Lizenzvertrags für Endbenutzer (EULA) an. Wenn Sie diese Lizenzbestimmungen nicht akzeptieren, müssen Sie das unbenutzte Produkt (Hardware und Software) innerhalb von 14 Tagen zurückgeben und können als einzigen Anspruch die Rückerstattung des Kaufpreises fordern. Die Rückerstattung unterliegt den entsprechenden Richtlinien des Verkäufers.

Wenn Sie weitere Informationen bzw. eine volle Erstattung des Kaufpreises für den Computer wünschen, setzen Sie sich mit Ihrer lokalen Verkaufsstelle (dem Verkäufer) in Verbindung.

### **Sicherheitshinweis**

**VORSICHT!** Um eventuelle Verbrennungen oder eine Überhitzung des Computers zu vermeiden, stellen Sie den Computer nicht direkt auf Ihren Schoß, und blockieren Sie die Lüftungsschlitze nicht. Verwenden Sie den Computer nur auf einer festen, ebenen Oberfläche. Vermeiden Sie die Blockierung der Luftzirkulation durch andere feste Objekte, wie beispielsweise einen in unmittelbarer Nähe aufgestellten Drucker, oder durch weiche Objekte, wie Kissen, Teppiche oder Kleidung. Vermeiden Sie während des Betriebs außerdem direkten Kontakt des Netzteils mit der Haut und mit weichen Oberflächen, wie Kissen, Teppichen oder Kleidung. Der Computer und das Netzteil entsprechen den Temperaturgrenzwerten für dem Benutzer zugängliche Oberflächen, die durch den internationalen Standard für die Sicherheit von Einrichtungen der Informationstechnologie (IEC 60950) definiert sind.

## **Inhaltsverzeichnis**

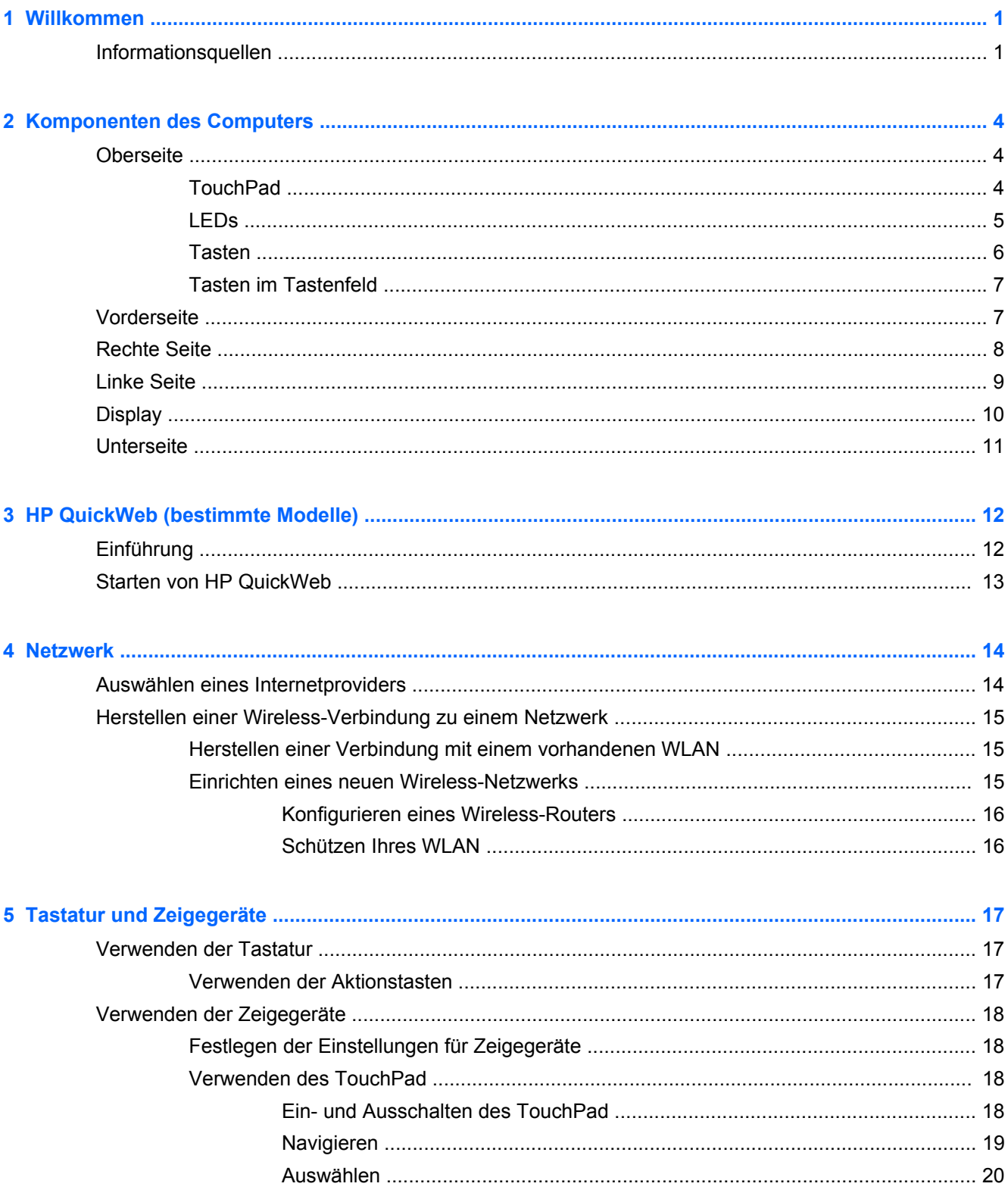

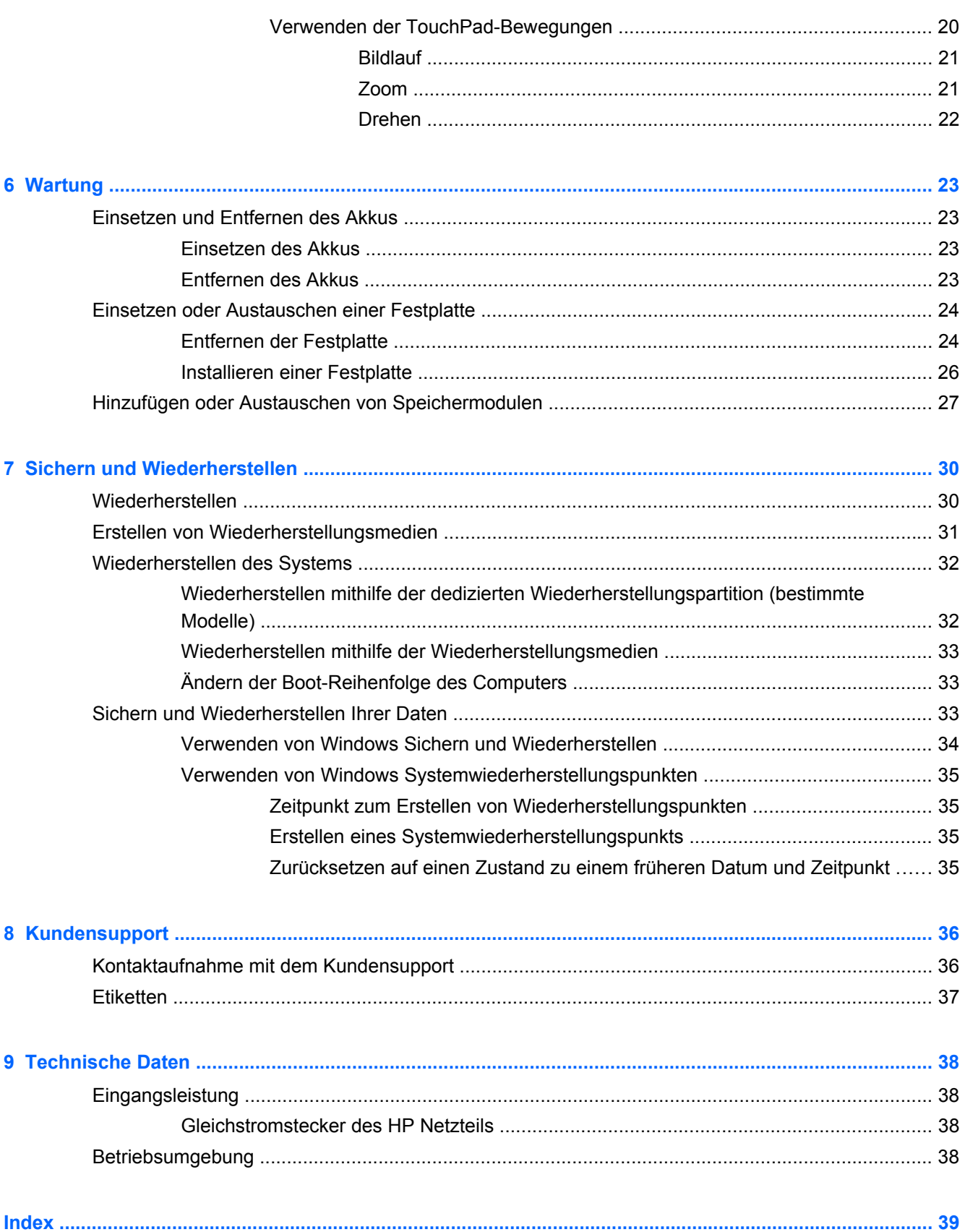

## <span id="page-6-0"></span>**1 Willkommen**

Nach dem Einrichten und Registrieren des Computers müssen Sie die folgenden wichtigen Schritte ausführen:

- **1.** Richten Sie Ihr Netzwerk (LAN oder Wireless-LAN) ein. Weitere Informationen finden Sie unter ["Netzwerk" auf Seite 14.](#page-19-0)
- **2.** Aktualisieren Sie Ihre Antivirensoftware. Weitere Informationen finden Sie im **HP Notebook Referenzhandbuch**. Informationen zum Zugriff auf dieses Handbuch finden Sie unter "Informationsquellen" auf Seite 1.
- **3.** Erstellen Sie Wiederherstellungs-Discs oder ein Wiederherstellungs-Flash-Laufwerk. Weitere Informationen finden Sie unter ["Sichern und Wiederherstellen" auf Seite 30.](#page-35-0)
- **4.** Lernen Sie die Komponenten Ihres Computers kennen. Weitere Informationen finden Sie unter ["Komponenten des Computers" auf Seite 4](#page-9-0) sowie unter ["Tastatur und Zeigegeräte"](#page-22-0) [auf Seite 17](#page-22-0).
- **5.** Um eine Liste der auf dem Computer vorinstallierten Software anzuzeigen, wählen Sie **Start > Alle Programme**.

### **Informationsquellen**

Im Lieferumfang des Computers sind verschiedene Informationsquellen enthalten, die Ihnen bei der Ausführung verschiedener Aufgaben helfen.

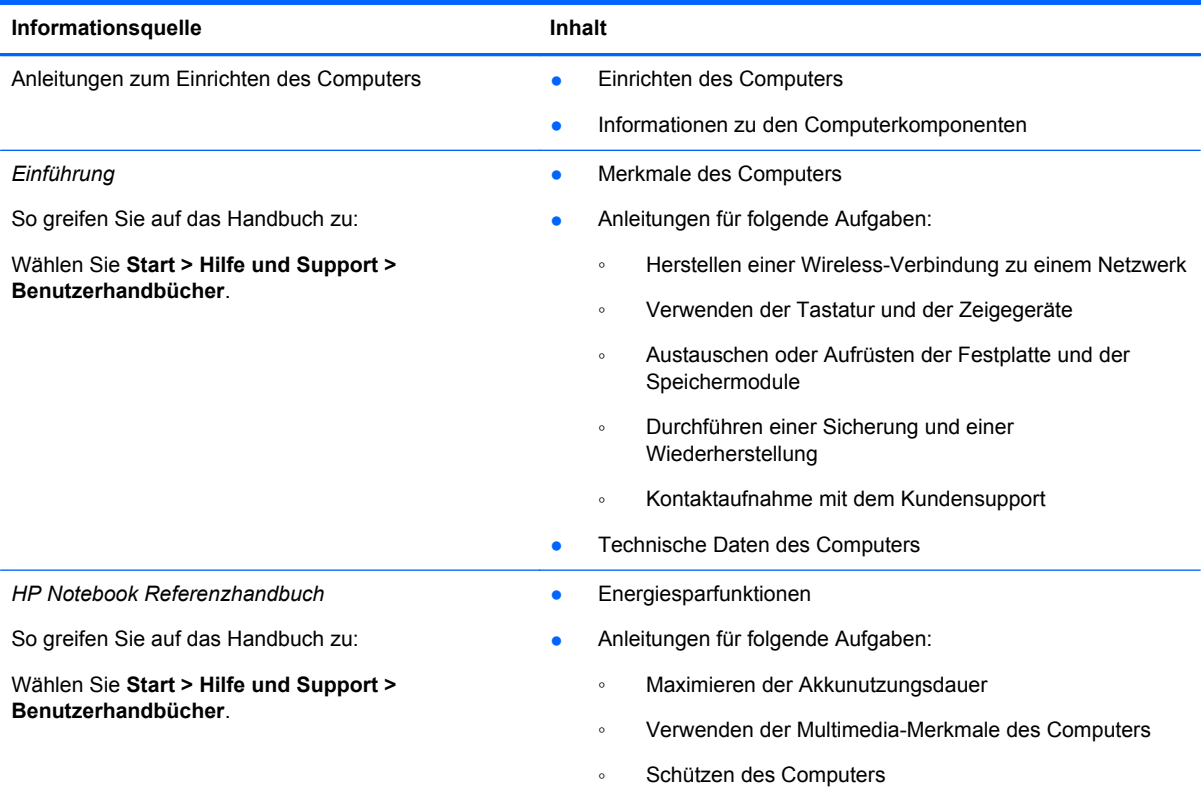

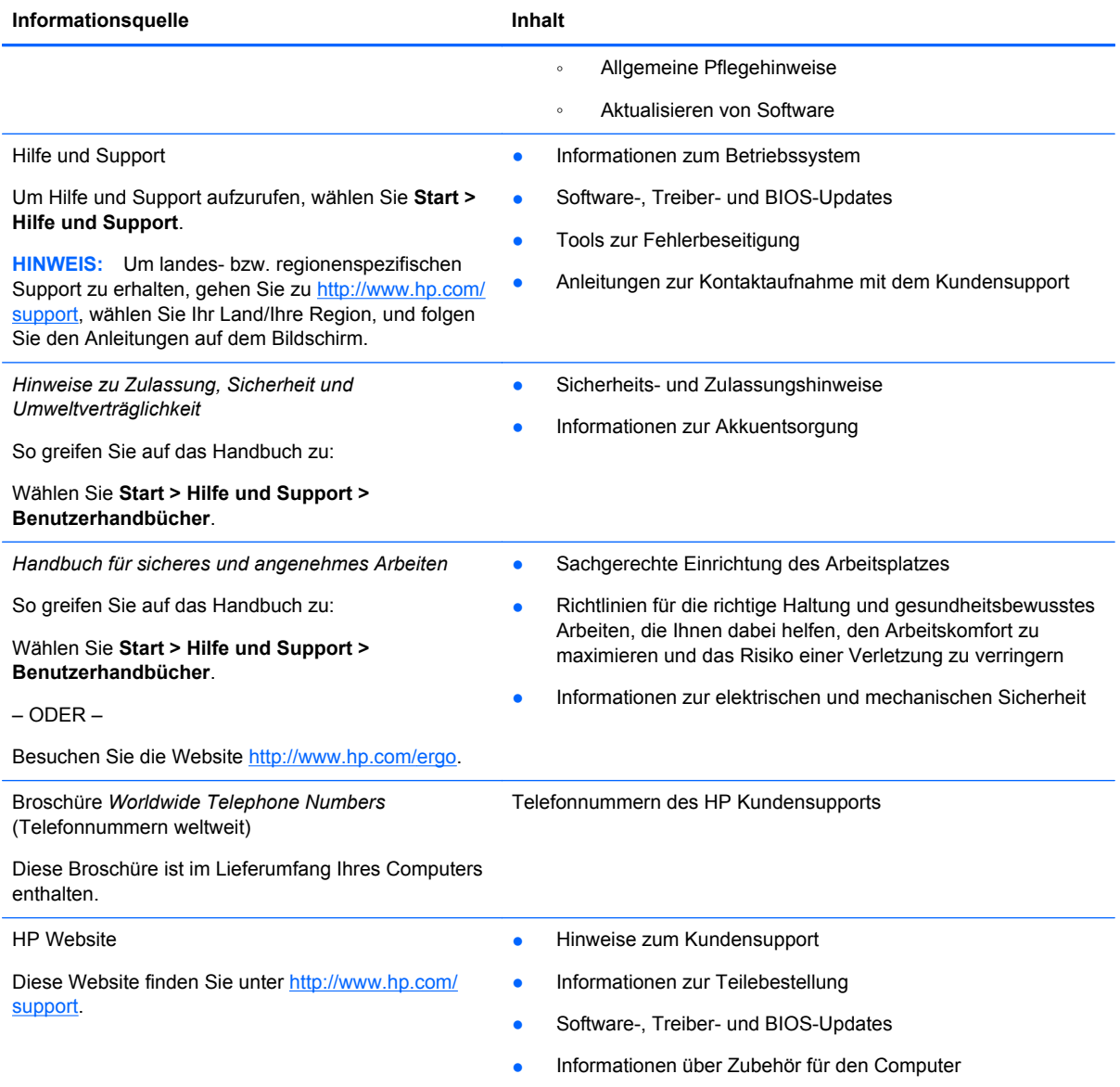

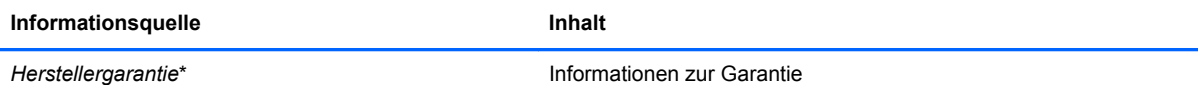

So rufen Sie die Garantieinformationen auf:

Wählen Sie **Start > Hilfe und Support > Benutzerhandbücher**.

– ODER –

Besuchen Sie die Website [http://www.hp.com/go/](http://www.hp.com/go/orderdocuments) [orderdocuments.](http://www.hp.com/go/orderdocuments)

\*Die HP Herstellergarantie für Ihr Produkt finden Sie zusammen mit den elektronischen Handbüchern auf Ihrem Computer und/oder auf der CD/DVD im Versandkarton. In einigen Ländern/Regionen ist möglicherweise eine gedruckte HP Herstellergarantie im Versandkarton enthalten. In einigen Ländern/Regionen, in denen die Garantie nicht in gedruckter Form bereitgestellt wird, können Sie eine gedruckte Kopie über<http://www.hp.com/go/orderdocuments> anfordern, oder Sie schreiben an:

- **Nordamerika**: Hewlett-Packard, MS POD, 11311 Chinden Blvd, Boise, ID 83714, USA
- **Europa, Naher Osten, Afrika**: Hewlett-Packard, POD, Via G. Di Vittorio, 9, 20063, Cernusco s/Naviglio (MI), Italien
- **Asien/Pazifik**: Hewlett-Packard, POD, P.O. Box 200, Alexandra Post Office, Singapur 911507

Bitte geben Sie Ihre Produktnummer, den Garantiezeitraum (auf dem Etikett mit der Seriennummer), Ihren Namen und Ihre Anschrift an.

**WICHTIG:** Senden Sie Ihr HP Produkt NICHT an die oben aufgeführten Adressen zurück. Informationen zum Produktsupport finden Sie auf der Produkt-Homepage unter [http://www.hp.com/go/contactHP.](http://www.hp.com/go/contactHP)

# <span id="page-9-0"></span>**2 Komponenten des Computers**

## **Oberseite**

### **TouchPad**

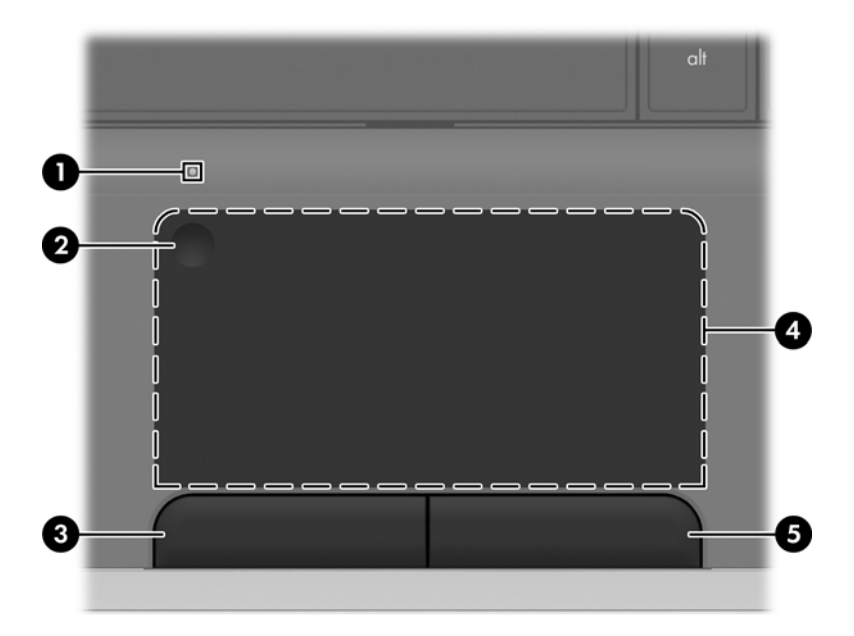

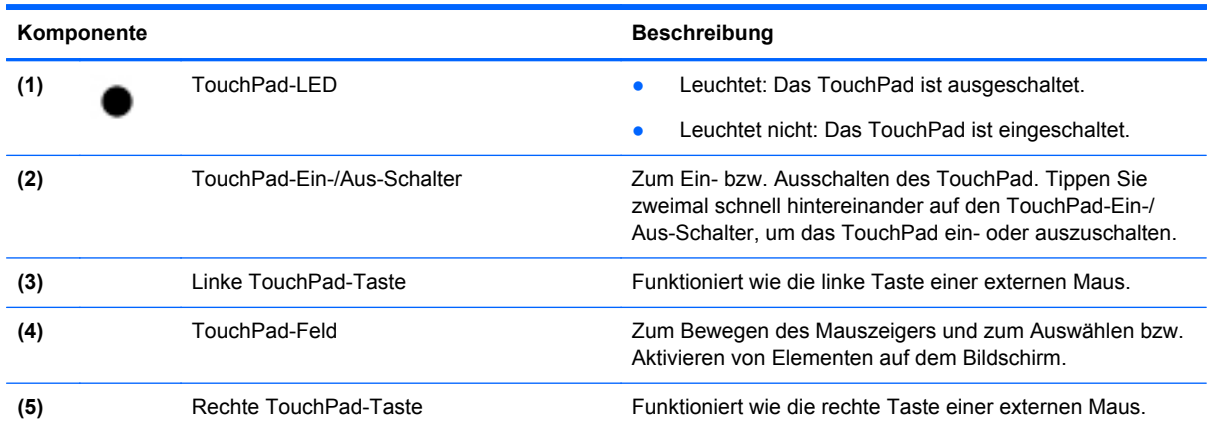

### <span id="page-10-0"></span>**LEDs**

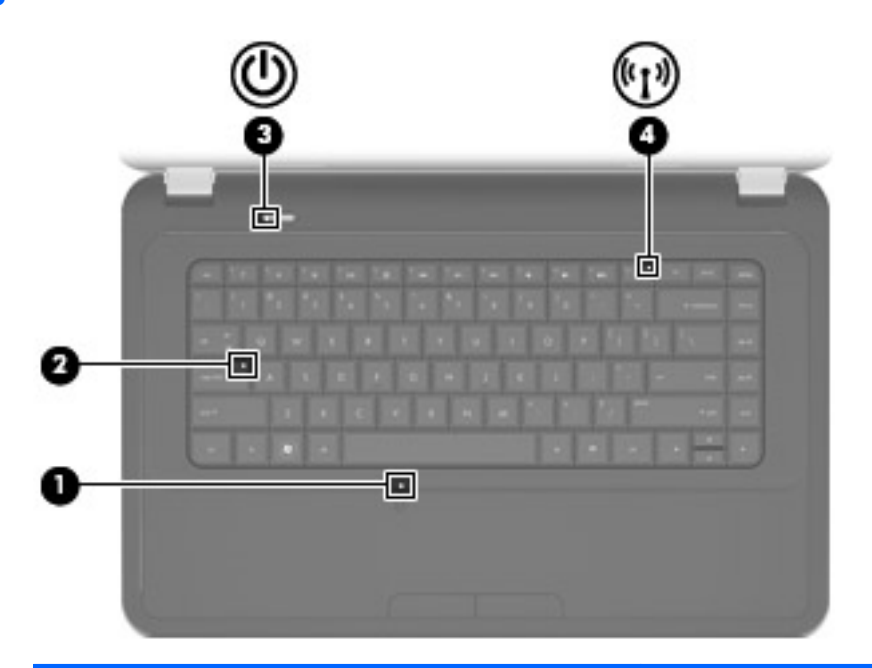

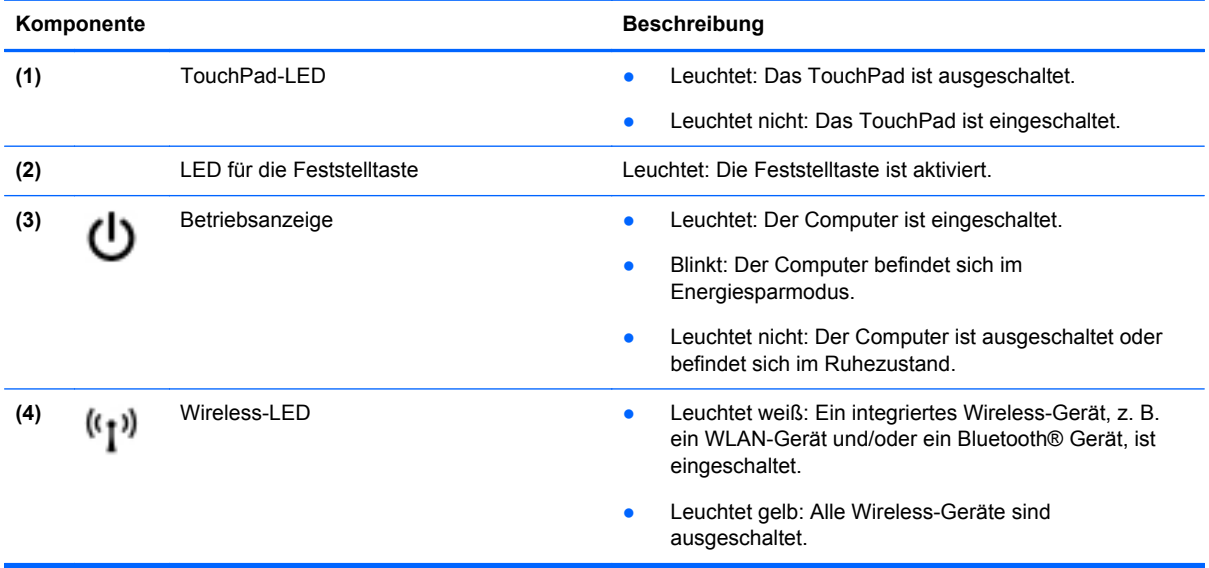

### <span id="page-11-0"></span>**Tasten**

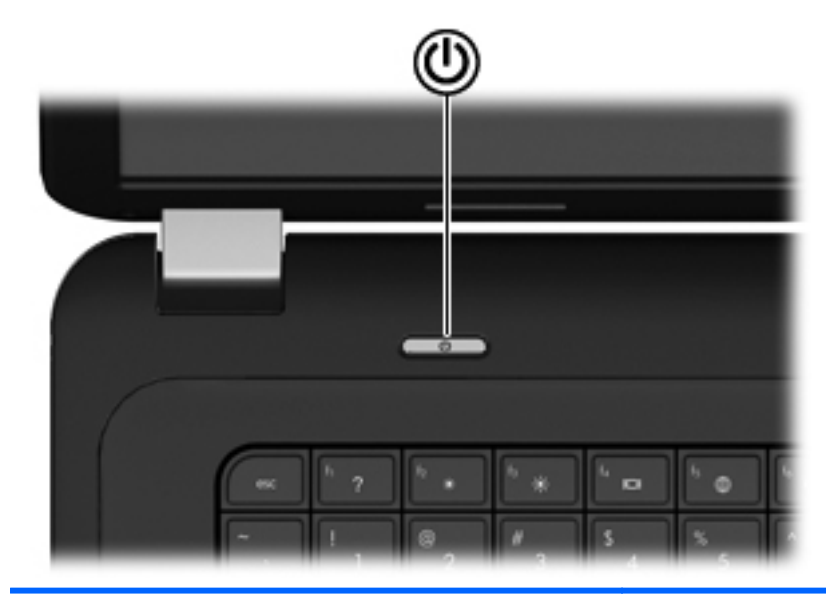

(۱)

#### Komponente **Beschreibung**

- Betriebstaste **ausgeschaltet ist, drücken Sie** Wenn der Computer ausgeschaltet ist, drücken Sie diese Taste, um ihn einzuschalten.
	- Wenn der Computer eingeschaltet ist, drücken Sie kurz diese Taste, um den Energiesparmodus einzuleiten.
	- Wenn sich der Computer im Energiesparmodus befindet, drücken Sie kurz diese Taste, um den Energiesparmodus zu beenden.
	- Wenn sich der Computer im Ruhezustand befindet, drücken Sie kurz diese Taste, um den Ruhezustand zu beenden.

Wenn der Computer nicht mehr reagiert und keine Möglichkeit mehr besteht, ihn über Windows® herunterzufahren, halten Sie die Betriebstaste mindestens 5 Sekunden lang gedrückt, um den Computer auszuschalten.

Informationen zu Ihren Energieeinstellungen finden Sie unter **Start > Systemsteuerung > System und Sicherheit > Energieoptionen** oder im *HP Notebook Referenzhandbuch*.

### <span id="page-12-0"></span>**Tasten im Tastenfeld**

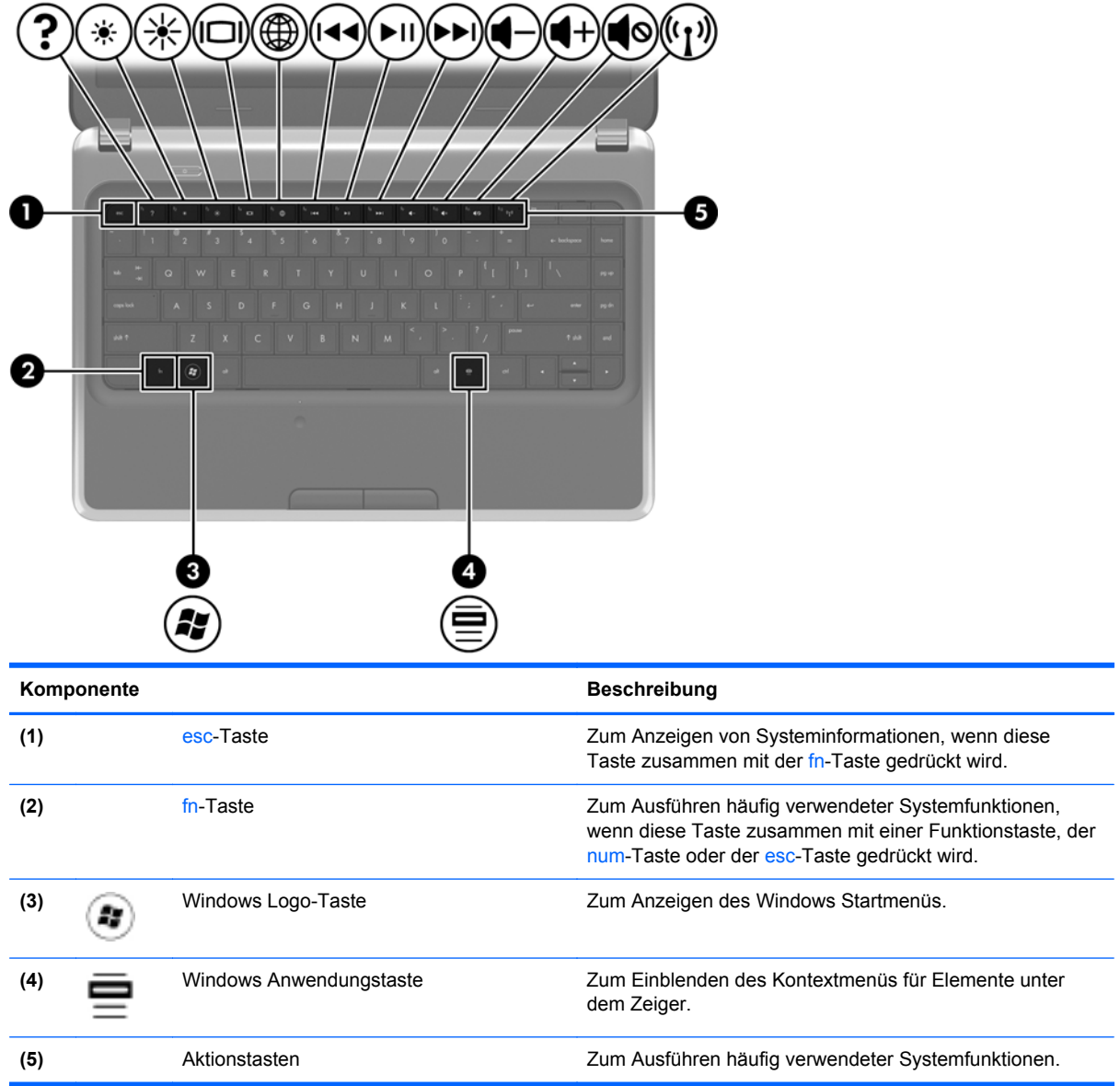

## **Vorderseite**

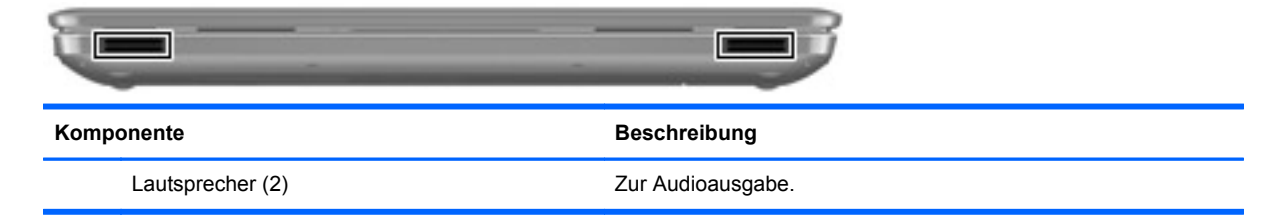

## <span id="page-13-0"></span>**Rechte Seite**

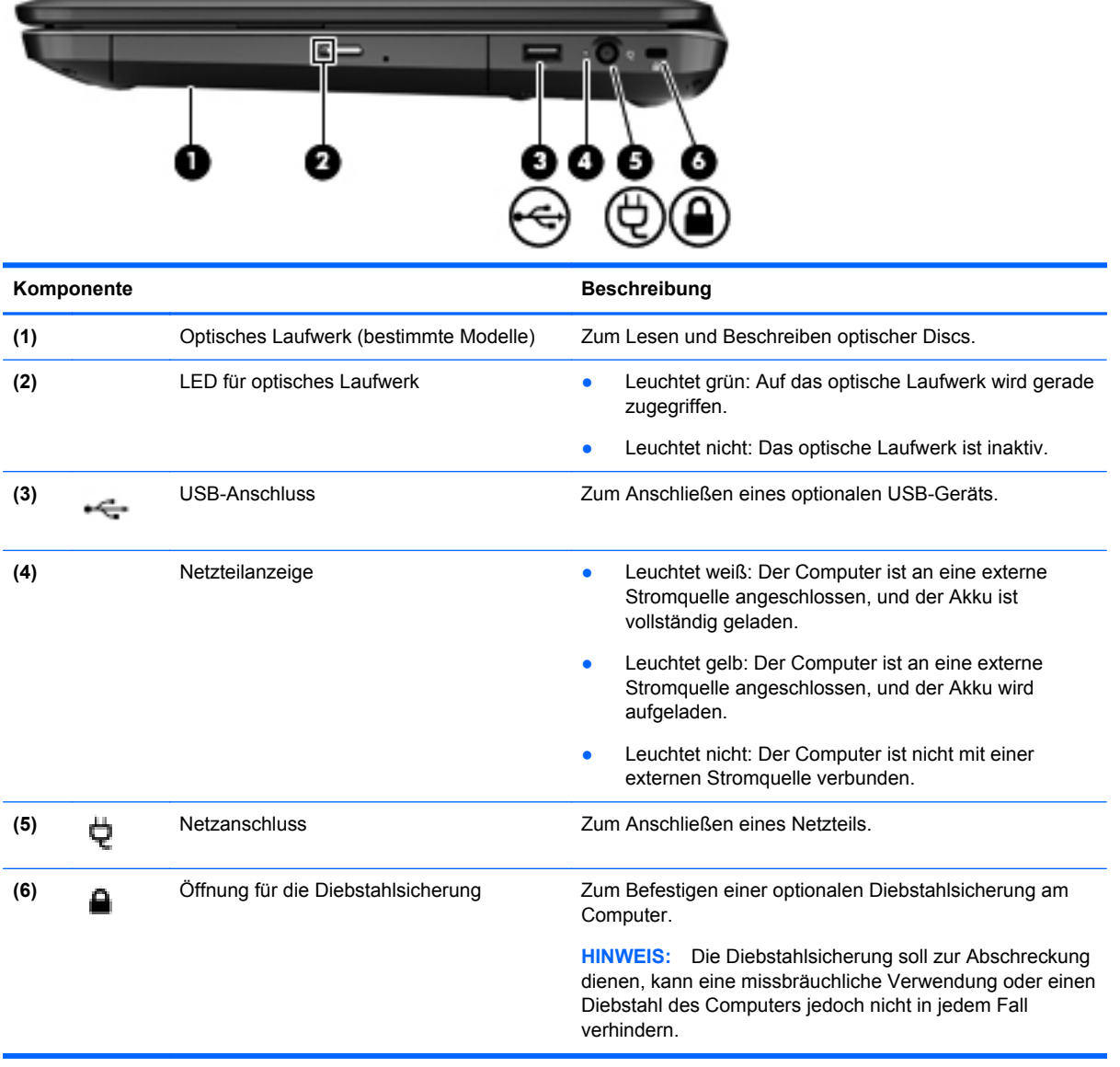

## <span id="page-14-0"></span>**Linke Seite**

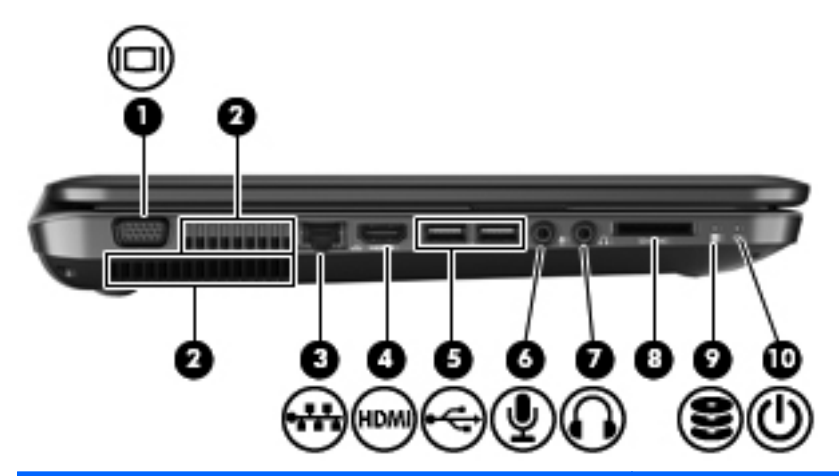

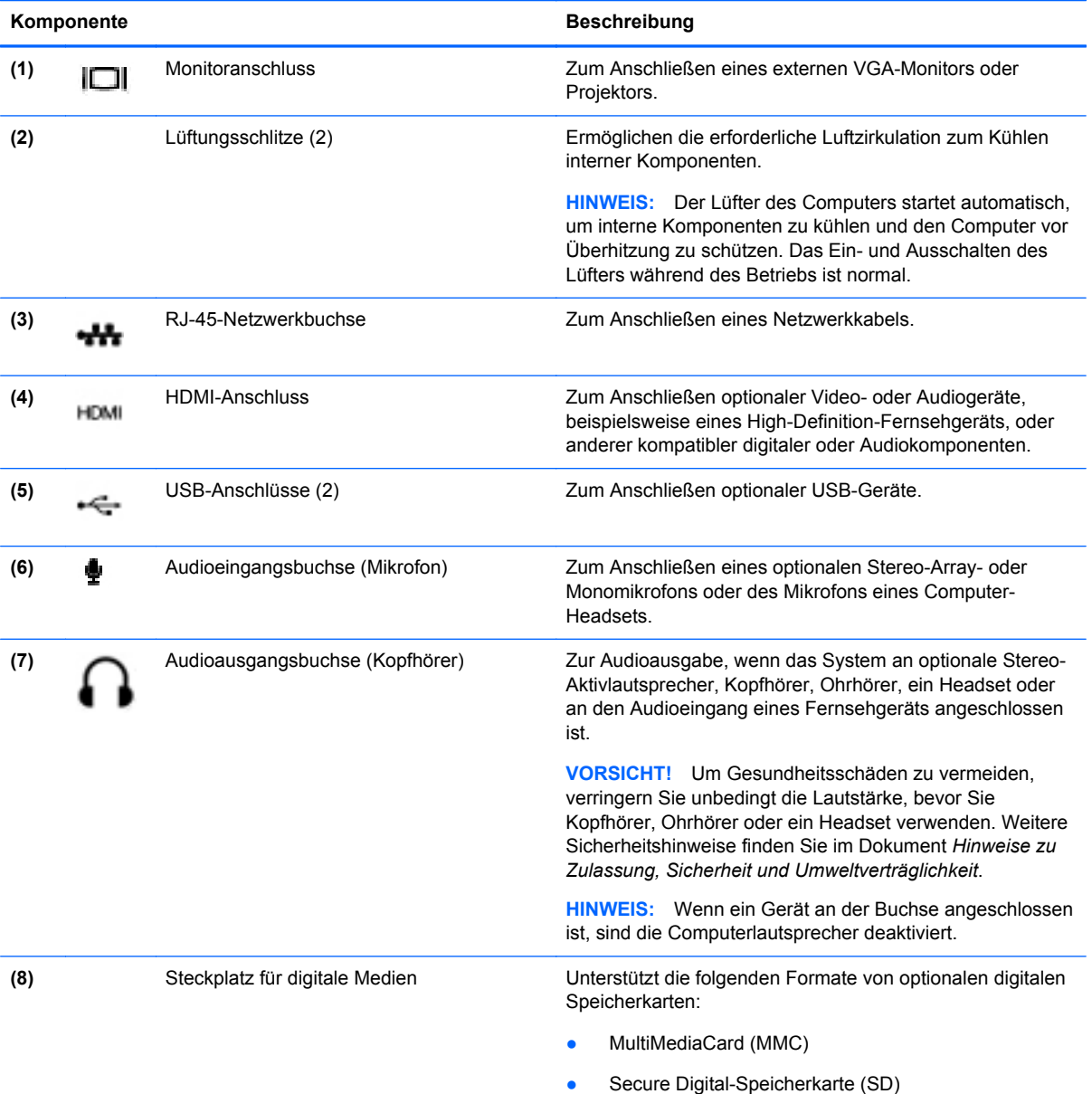

<span id="page-15-0"></span>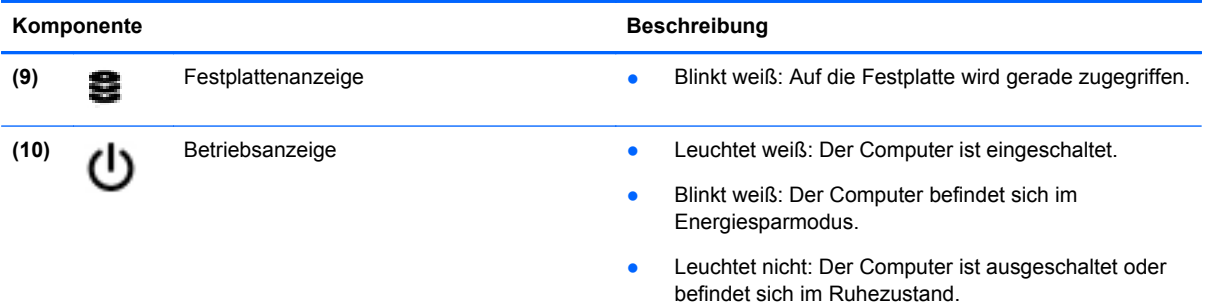

## **Display**

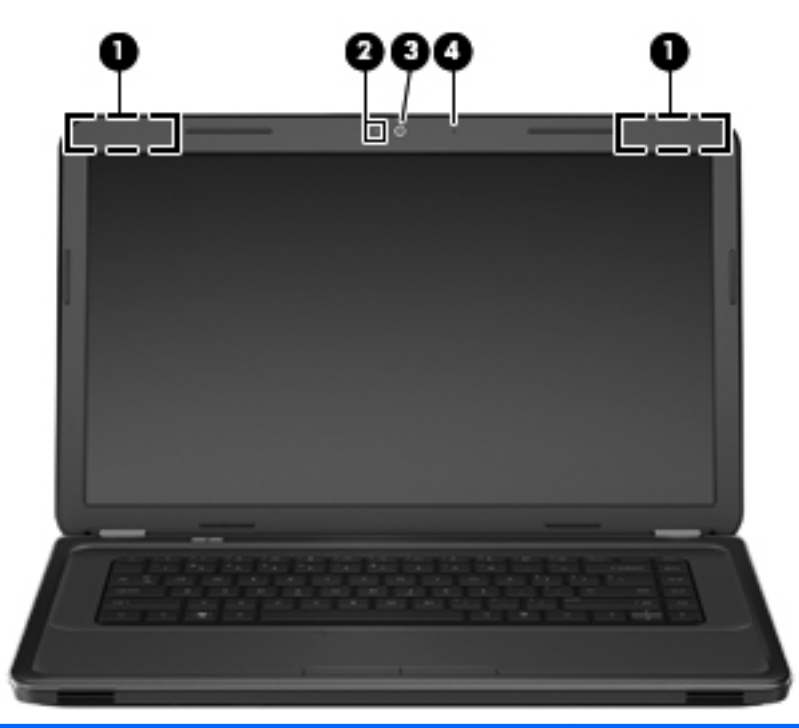

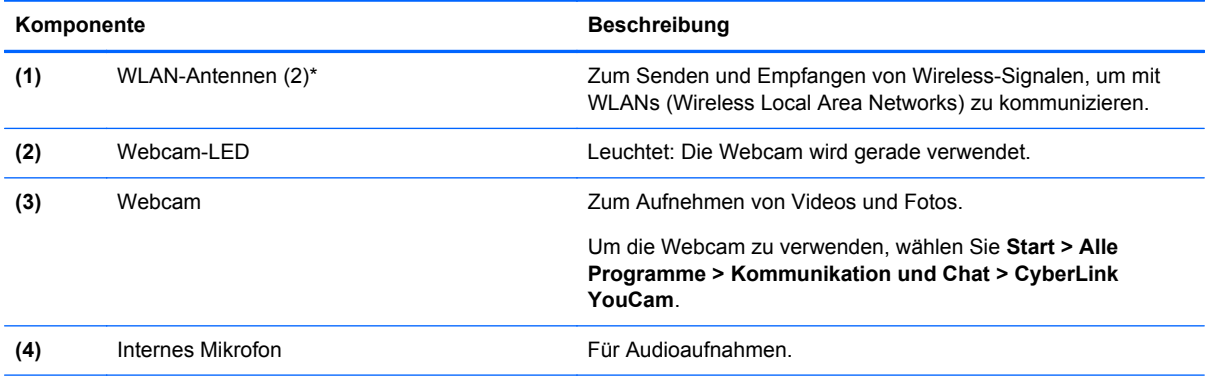

\*Die Antennen sind außen am Computer nicht sichtbar. Achten Sie im Sinne einer optimalen Übertragung darauf, dass sich keine Gegenstände in unmittelbarer Umgebung der Antennen befinden. Zulassungshinweise für Wireless-Geräte finden Sie im Dokument *Hinweise zu Zulassung, Sicherheit und Umweltverträglichkeit* im entsprechenden Abschnitt für Ihr Land bzw. Ihre Region. Diese Hinweise finden Sie unter HP Hilfe und Support.

## <span id="page-16-0"></span>**Unterseite**

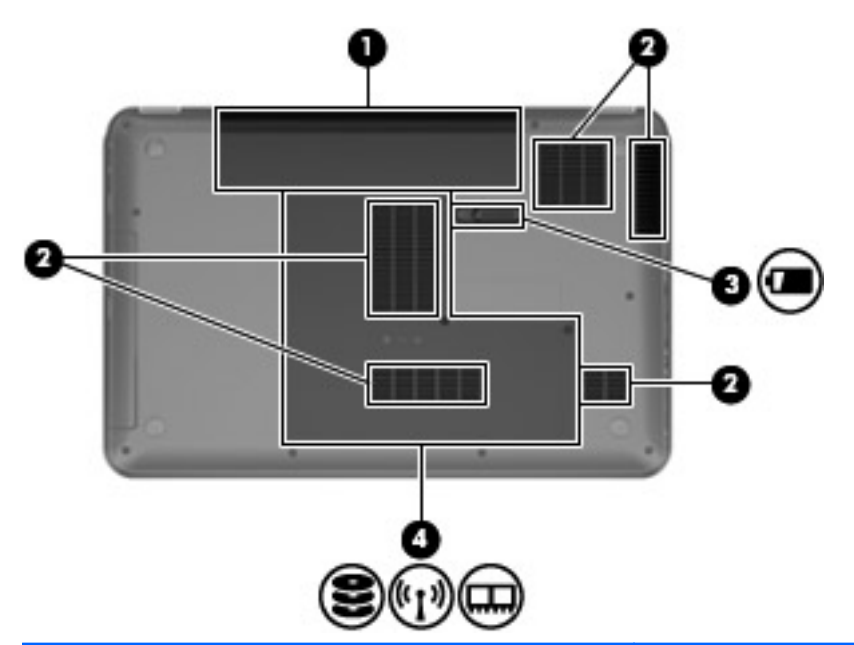

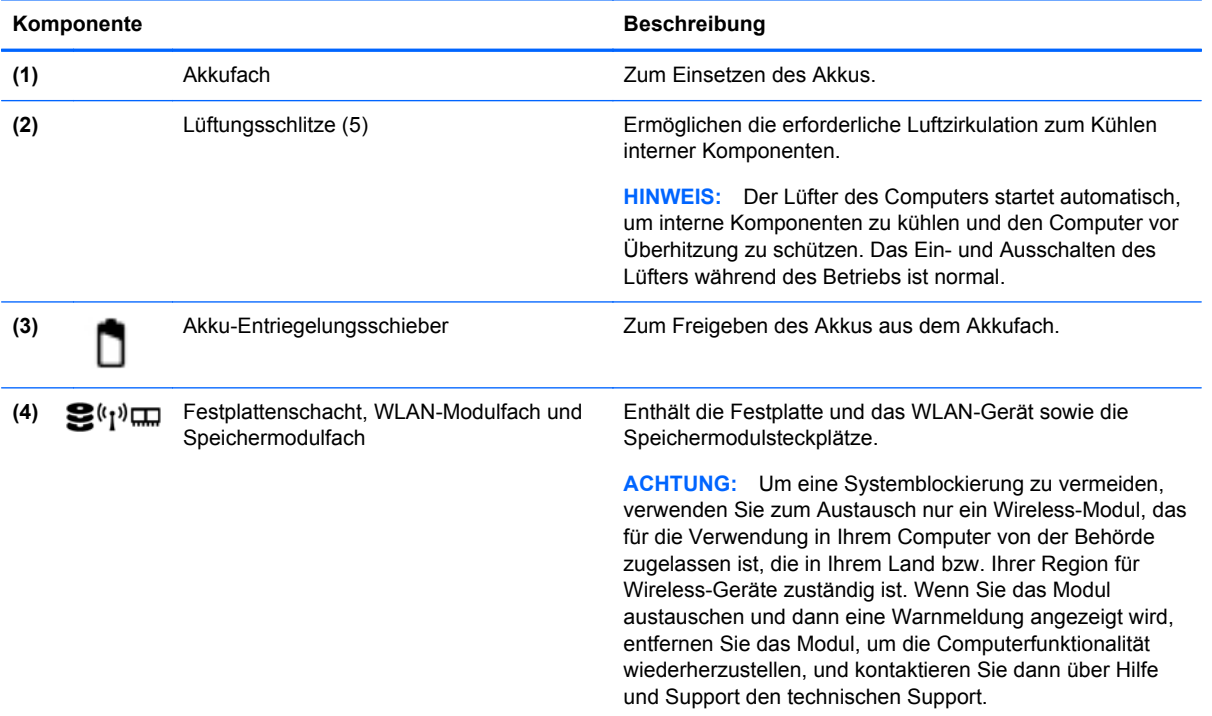

## <span id="page-17-0"></span>**3 HP QuickWeb (bestimmte Modelle)**

## **Einführung**

In der HP QuickWeb Umgebung haben Sie schnellen und einfachen Zugang zu vielen Ihrer Lieblingsaktivitäten. Ihr Computer ist nach dem Starten von HP QuickWeb innerhalb von Sekunden bereit und ermöglicht Ihnen den sofortigen Zugriff auf das Internet, Widgets und Kommunikationsprogramme. Um QuickWeb zu verwenden, drücken Sie die QuickWeb-Taste und surfen Sie dann im Internet, kommunizieren Sie über Skype mit anderen Skype-Nutzern oder lernen Sie weitere HP QuickWeb Widgets kennen.

Ihr HP QuickWeb Startbildschirm umfasst folgende Merkmale:

- Webbrowser Zum Surfen und Durchsuchen des Internets und Erstellen von Links auf Ihre bevorzugten Websites
- Skype Zum Kommunizieren über Skype, eine Anwendung, die das Voice-Over-Internet-Protokoll (VoIP) verwendet. Mit Skype können Sie Telefonkonferenzen oder Video-Chats mit einem oder mehreren anderen Skype-Benutzern gleichzeitig führen. Sie können auch Ferngespräche in das Festnetz führen.
- Widgets Nutzen Sie Widgets für Nachrichten, das Wetter, soziale Kontakte, Aktienkurse, das Taschenrechner- oder Klebezettel-Widget und viele mehr. Sie können auch Widget Manager verwenden, um Ihrem HP QuickWeb Startbildschirm weitere Widgets hinzuzufügen.

HINWEIS: Weitere Informationen zur Verwendung von HP QuickWeb finden Sie in der HP QuickWeb Softwarehilfe.

## <span id="page-18-0"></span>**Starten von HP QuickWeb**

**▲** Wenn der Computer ausgeschaltet ist oder sich im Ruhezustand befindet, drücken Sie die QuickWeb-Taste, um HP QuickWeb zu öffnen.

In der folgenden Tabelle werden die verschiedenen Funktionen der QuickWeb-Taste erläutert.

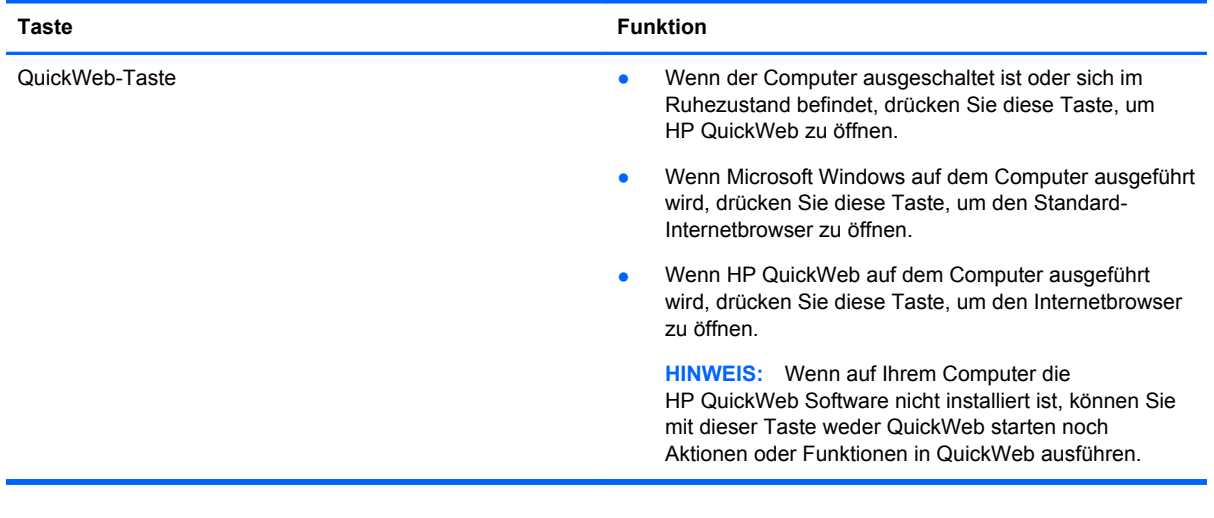

**HINWEIS:** Weitere Informationen finden Sie in der Hilfe für die HP QuickWeb Software.

## <span id="page-19-0"></span>**4 Netzwerk**

HINWEIS: Die für das Internet benötigten Hardware- und Softwarefunktionen sind je nach Computermodell und Standort unterschiedlich.

Ihr Computer unterstützt mindestens eine der folgenden Arten des Internetzugangs:

- Wireless Wählen Sie dieses Verfahren, wenn Sie das Internet ohne Kabelanschluss nutzen möchten. Siehe ["Herstellen einer Verbindung mit einem vorhandenen WLAN" auf Seite 15](#page-20-0) oder ["Einrichten eines neuen Wireless-Netzwerks" auf Seite 15](#page-20-0).
- LAN Sie können über eine LAN-Verbindung auf das Internet zugreifen. Informationen zum Herstellen einer LAN-Verbindung finden Sie im *HP Notebook Referenzhandbuch*.

### **Auswählen eines Internetproviders**

Bevor Sie eine Verbindung zum Internet herstellen können, müssen Sie ein Konto bei einem Internetprovider (ISP) einrichten. Um eine Internetanbindung und ein Modem zu erwerben, wenden Sie sich an einen Internetprovider vor Ort. Der Internetprovider unterstützt Sie beim Einrichten des Modems, beim Installieren eines Netzwerkkabels für den Anschluss des Wireless-Computers an das Modem und beim Testen des Internetdienstes.

**HINWEIS:** Der ISP gibt Ihnen eine Benutzer-ID und ein Kennwort für den Internetzugang. Notieren Sie diese Informationen, und bewahren Sie sie an einem sicheren Ort auf.

Die nachstehend aufgeführten Funktionen erleichtern das Einrichten eines neuen Internetkontos bzw. das Konfigurieren des Computers, um ein vorhandenes Konto verwenden zu können.

- **Internetdienste und -angebote** (an bestimmten Standorten verfügbar) Dieses Utility unterstützt Sie beim Einrichten eines neuen Internetkontos bzw. beim Konfigurieren des Computers, um ein vorhandenes Konto verwenden zu können. Um auf dieses Utility zuzugreifen, wählen Sie **Start > Alle Programme > Online-Dienste > Internet**.
- **Symbole von Internet-Serviceanbietern (an bestimmten Standorten verfügbar)** Diese Symbole werden entweder einzeln auf dem Windows Desktop angezeigt oder in einem Desktop-Ordner mit der Bezeichnung "Online-Dienste" zusammengefasst. Um ein neues Internetkonto einzurichten oder den Computer für die Nutzung eines vorhandenen Kontos zu konfigurieren, doppelklicken Sie auf ein Symbol, und folgen Sie dann den Anleitungen auf dem Bildschirm.
- **Windows Internetverbindungs-Assistent** Sie können den Windows Internetverbindungs-Assistenten in den folgenden Situationen verwenden, um eine Internetverbindung herzustellen:
	- Sie haben bereits ein Konto bei einem Internet-Serviceanbieter.
	- Sie verfügen nicht über ein Internetkonto und möchten einen Internet-Serviceanbieter aus der Liste im Assistenten auswählen. (Diese Liste mit Internet-Serviceanbietern steht nicht in allen Regionen zur Verfügung.)
	- Sie haben einen Internet-Serviceanbieter gewählt, der sich nicht in der Liste befindet, und Sie haben von Ihrem Internet-Serviceanbieter spezifische Informationen wie eine spezifische IP-Adresse sowie POP3- und SMTP-Einstellungen erhalten.

Um auf den Windows Internetverbindungs-Assistenten und auf Anleitungen zur Verwendung zuzugreifen, wählen Sie **Start > Systemsteuerung > Netzwerk und Internet > Netzwerk- und Freigabecenter**.

**HINWEIS:** Wenn Sie vom Assistenten aufgefordert werden, die Windows Firewall zu aktivieren oder zu deaktivieren, wählen Sie die Aktivierung der Firewall aus.

### <span id="page-20-0"></span>**Herstellen einer Wireless-Verbindung zu einem Netzwerk**

Mit der Wireless-Technologie werden Daten nicht mehr über Kabel, sondern über Funkwellen übertragen. Ihr Computer ist möglicherweise mit einem oder mehreren der folgenden Wireless-Geräte ausgestattet:

- Wireless Local Area Network (WLAN)-Gerät
- HP UMTS-Modul, ein WWAN-Gerät (WWAN = Wireless Wide Area Network)
- **Bluetooth Gerät**

Weitere Informationen zur Wireless-Technologie und zum Verbinden mit einem Wireless-Netzwerk finden Sie im *HP Notebook Referenzhandbuch*. Auch unter Hilfe und Support finden Sie Informationen sowie Internetlinks.

### **Herstellen einer Verbindung mit einem vorhandenen WLAN**

- **1.** Schalten Sie den Computer ein.
- **2.** Stellen Sie sicher, dass das WLAN-Gerät eingeschaltet ist.
- **3.** Klicken Sie im Infobereich außen rechts in der Taskleiste auf das Netzwerksymbol.
- **4.** Wählen Sie ein Netzwerk, zu dem eine Verbindung hergestellt werden soll.
- **5.** Klicken Sie auf **Verbinden**.
- **6.** Geben Sie bei entsprechender Aufforderung den Sicherheitsschlüssel ein.

### **Einrichten eines neuen Wireless-Netzwerks**

Benötigte Geräte:

- Ein Breitbandmodem (DSL oder Kabel) **(1)** sowie eine Hochgeschwindigkeits-Internetanbindung über einen ISP (Internet Service Provider, Serviceanbieter)
- Ein Wireless-Router (separat zu erwerben) **(2)**
- Ihr neuer wireless-fähiger Computer **(3)**

**HINWEIS:** Einige Modems verfügen über einen integrierten Wireless-Router. Fragen Sie bei Ihrem Internet-Serviceanbieter nach, welche Art von Modem Sie haben.

Die Abbildung zeigt ein Beispiel einer kompletten WLAN-Installation mit Internetanschluss. Mit zunehmendem Netzwerkumfang können weitere wireless-fähige und drahtgebundene Computer für den Internetzugang an das Netzwerk angeschlossen werden.

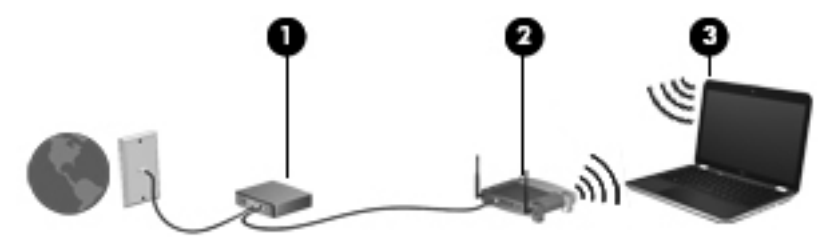

### <span id="page-21-0"></span>**Konfigurieren eines Wireless-Routers**

Wenn Sie Hilfe beim Einrichten Ihres WLAN benötigen, ziehen Sie die Dokumentation von Ihrem Router-Hersteller oder Internet-Serviceanbieter zu Rate.

Das Windows Betriebssystem bietet ebenfalls Tools, die Ihnen dabei helfen, ein Wireless-Netzwerk erstmalig einzurichten. Um das Netzwerk mit den Windows Tools einzurichten, klicken Sie auf **Start > Systemsteuerung > Netzwerk und Internet > Netzwerk- und Freigabecenter > Neue Verbindung oder neues Netzwerk einrichten > Ein neues Netzwerk einrichten**. Folgen Sie anschließend den Anleitungen auf dem Bildschirm.

**HINWEIS:** Es wird empfohlen, Ihren neuen Wireless-Computer zuerst über das im Lieferumfang des Routers enthaltene Netzwerkkabel mit dem Router zu verbinden. Wenn der Computer erfolgreich eine Verbindung zum Internet herstellt, können Sie das Kabel abziehen und dann über Ihr Wireless-Netzwerk auf das Internet zugreifen.

### **Schützen Ihres WLAN**

Wenn Sie ein WLAN einrichten oder auf ein vorhandenes WLAN zugreifen, sollten Sie immer Sicherheitsfunktionen aktivieren, um Ihr Netzwerk vor unberechtigtem Zugriff zu schützen.

Informationen zum Schützen Ihres WLAN finden Sie im *HP Notebook Referenzhandbuch*.

## <span id="page-22-0"></span>**5 Tastatur und Zeigegeräte**

## **Verwenden der Tastatur**

### **Verwenden der Aktionstasten**

Mit einer Aktionstaste wird die der Taste zugeordnete Funktion ausgeführt. Die Symbole auf den Tasten f1 bis f12 stellen die zugeordneten Funktionen der Aktionstasten dar.

Um eine Funktion auszuführen, halten Sie die entsprechende Aktionstaste gedrückt.

Die Aktionstastenfunktion ist werksseitig aktiviert. Sie können sie in Setup Utility (BIOS) deaktivieren und die Standardeinstellungen wiederherstellen, sodass beim Drücken der fn-Taste zusammen mit einer der Funktionstasten die entsprechende Funktion ausgeführt wird. Anleitungen hierzu finden Sie im Kapitel "Setup Utility (BIOS) und Systemdiagnose" im *HP Notebook Referenzhandbuch*.

**ACHTUNG:** Gehen Sie äußerst vorsichtig vor, wenn Sie Änderungen in Setup Utility vornehmen. Fehler können dazu führen, dass der Computer nicht mehr ordnungsgemäß funktioniert.

## 그 그는 아직 사람이 아니까 아직 아니까?

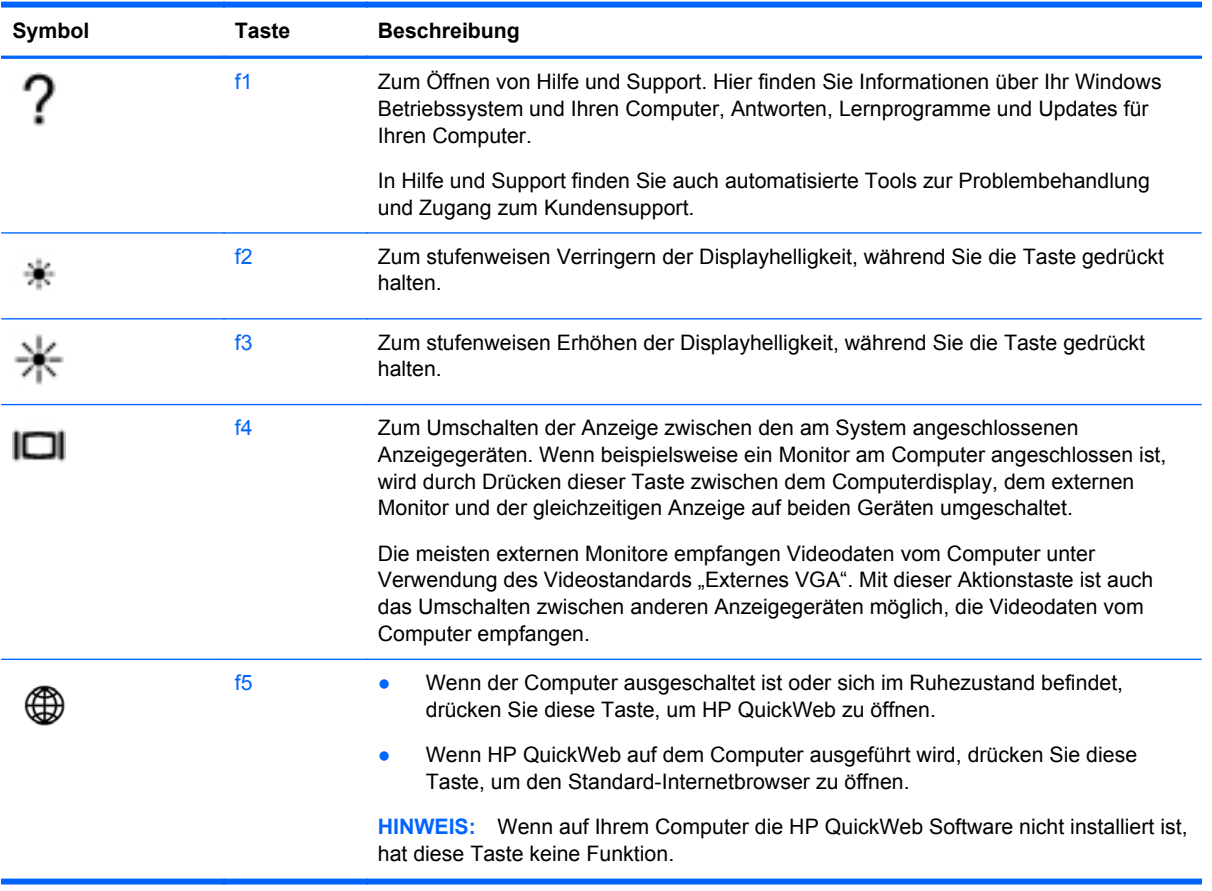

<span id="page-23-0"></span>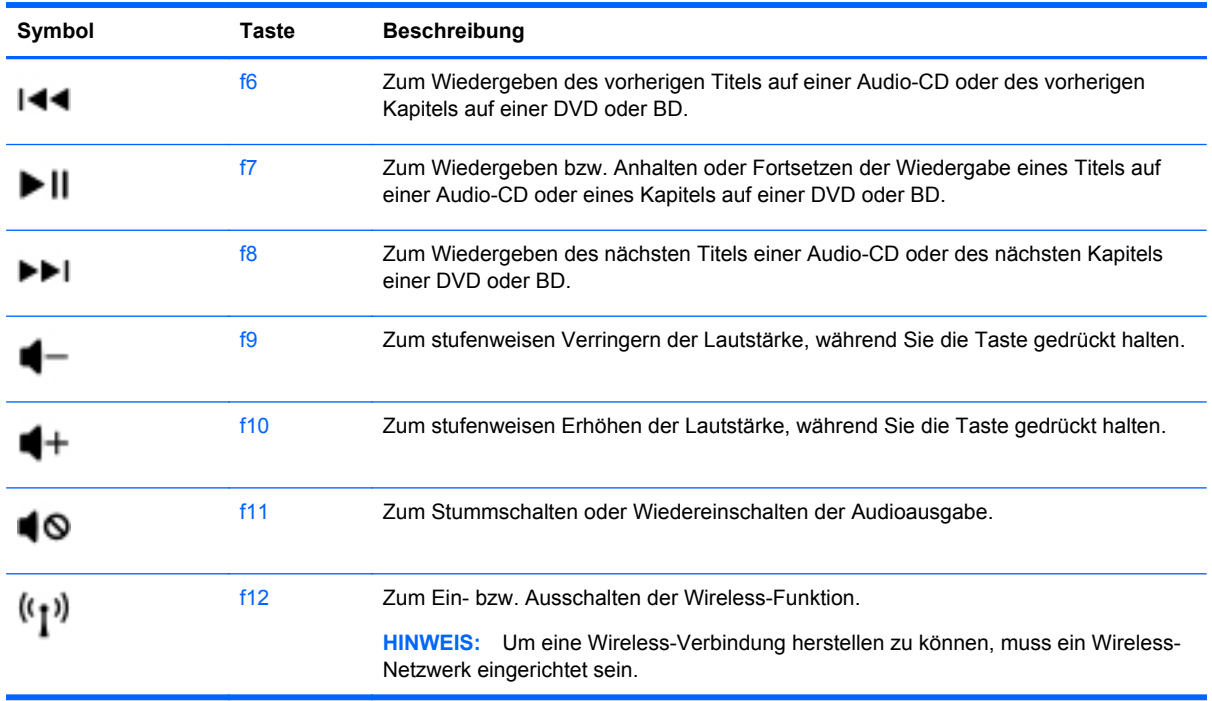

## **Verwenden der Zeigegeräte**

**HINWEIS:** Zusätzlich zu den im Lieferumfang des Computers enthaltenen Zeigegeräten können Sie eine externe USB-Maus (separat zu erwerben) verwenden, indem Sie diese an einen der USB-Anschlüsse am Computer anschließen.

### **Festlegen der Einstellungen für Zeigegeräte**

In den Maus-Einstellungen unter Windows® können Sie die Einstellungen für Zeigegeräte, die Tastenkonfiguration, Doppelklickgeschwindigkeit und Zeigeroptionen festlegen.

Sie können auf die Mauseigenschaften zugreifen, indem Sie **Start > Geräte und Drucker** wählen. Klicken Sie dann mit der rechten Maustaste auf das Gerät, das Ihren Computer darstellt, und wählen Sie **Mauseinstellungen**.

### **Verwenden des TouchPad**

**HINWEIS:** Möglicherweise unterscheidet sich das TouchPad Ihres Computers optisch leicht von den Abbildungen in diesem Abschnitt. Nähere Informationen über das TouchPad Ihres Computers finden Sie unter ["Komponenten des Computers" auf Seite 4.](#page-9-0)

Um den Zeiger zu bewegen, lassen Sie einen Finger in die gewünschte Richtung über das TouchPad gleiten. Verwenden Sie die linke und rechte Taste des TouchPad genauso wie die Tasten einer externen Maus.

### **Ein- und Ausschalten des TouchPad**

Tippen Sie zweimal schnell auf den TouchPad-Ein-/Aus-Schalter, um das TouchPad aus- bzw. einzuschalten.

**HINWEIS:** Die TouchPad-LED leuchtet nicht, wenn das TouchPad eingeschaltet ist.

<span id="page-24-0"></span>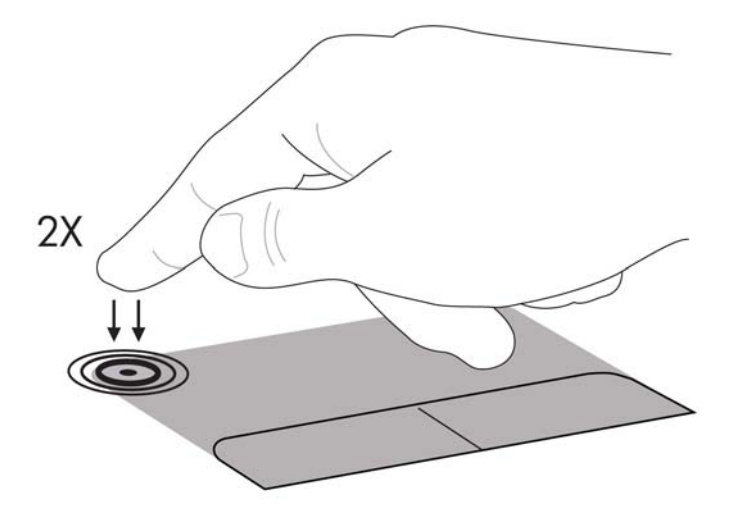

Die TouchPad-LED und die Symbole auf dem Bildschirm zeigen den Zustand des TouchPad an, wenn es aus- oder eingeschaltet wird. In der folgenden Tabelle werden die TouchPad-Symbole aufgeführt und beschrieben.

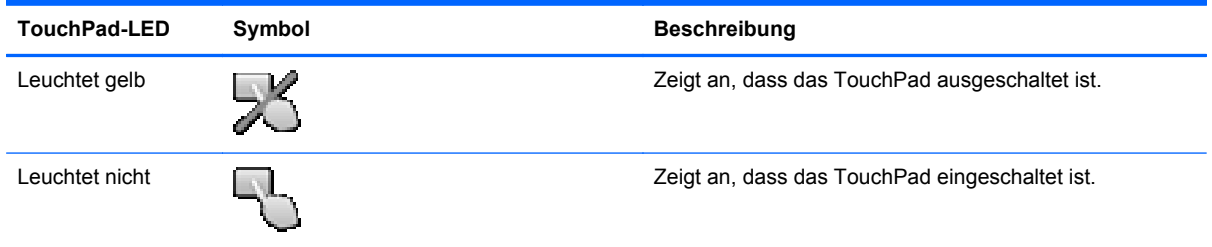

### **Navigieren**

Um den Zeiger zu bewegen, lassen Sie einen Finger in die gewünschte Richtung über das TouchPad gleiten.

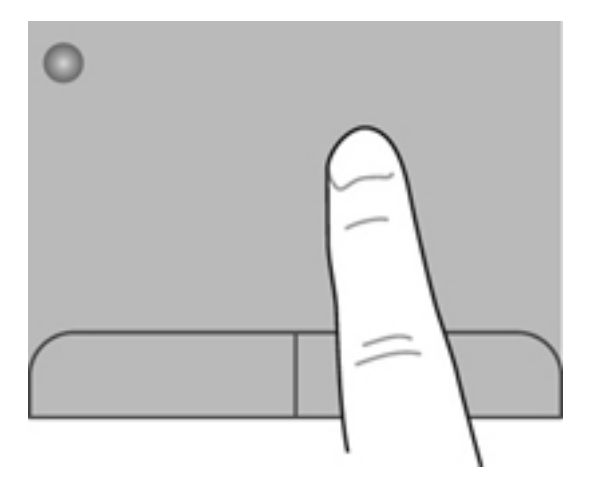

### <span id="page-25-0"></span>**Auswählen**

Verwenden Sie die linke und rechte TouchPad-Taste genauso wie die entsprechenden Tasten einer externen Maus.

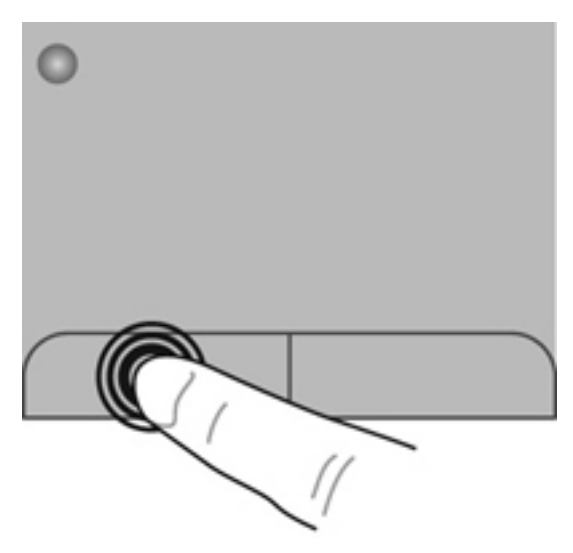

### **Verwenden der TouchPad-Bewegungen**

Das TouchPad unterstützt eine Vielzahl an TouchPad-Bewegungen mit Spezialfunktionen. Um TouchPad-Bewegungen zu verwenden, platzieren Sie zwei Finger gleichzeitig auf dem TouchPad.

**HINWEIS:** TouchPad-Bewegungen werden nicht in allen Programmen unterstützt.

So können Sie sich ansehen, wie eine Bewegung ausgeführt wird:

- **1.** Wählen Sie **Start > Systemsteuerung > Hardware und Sound > Synaptics > Einstellungen**.
- **2.** Klicken Sie auf eine Bewegung, um die Demonstration zu starten.

So aktivieren bzw. deaktivieren Sie die TouchPad-Bewegungen:

- **1.** Wählen Sie **Start > Systemsteuerung > Hardware und Sound > Synaptics > Einstellungen**.
- **2.** Aktivieren Sie das Kontrollkästchen neben der Bewegung, die Sie deaktivieren oder aktivieren möchten.
- **3.** Klicken Sie auf **Übernehmen** und anschließend auf **OK**.

#### <span id="page-26-0"></span>**Bildlauf**

Wenn Sie einen Bildlauf durchführen, können Sie eine Seite oder ein Bild nach oben, unten, links oder rechts bewegen. Um einen Bildlauf durchzuführen, platzieren Sie zwei Finger nebeneinander auf dem TouchPad, und ziehen Sie sie dann über das TouchPad nach oben, unten, links oder rechts.

HINWEIS: Die Geschwindigkeit des Bildlaufs hängt davon ab, wie schnell Sie die Finger bewegen.

**HINWEIS:** Die Funktion "Bildlauf mit zwei Fingern" ist werksseitig aktiviert.

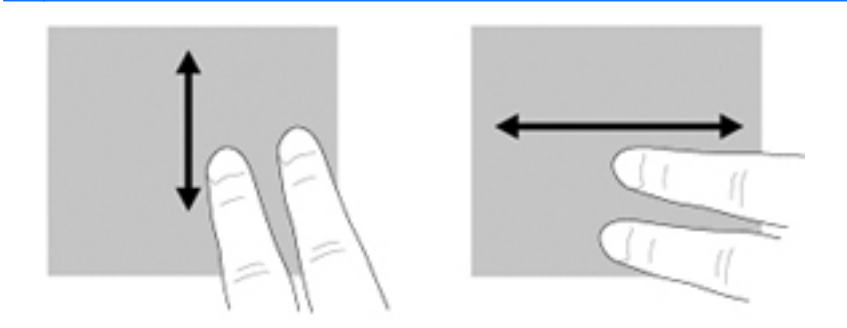

#### **Zoom**

Mit der Funktion "Zoom" können Sie die Anzeige eines Bilds oder Texts vergrößern oder verkleinern.

- Zoomen Sie ein Element heran, indem Sie zwei Finger dicht nebeneinander auf dem TouchPad platzieren und sie dann auseinanderziehen.
- Zoomen Sie heraus, indem Sie zwei Finger auf dem TouchPad platzieren und sie dann zusammenschieben.

**HINWEIS:** Die Funktion "Zoom" ist werksseitig aktiviert.

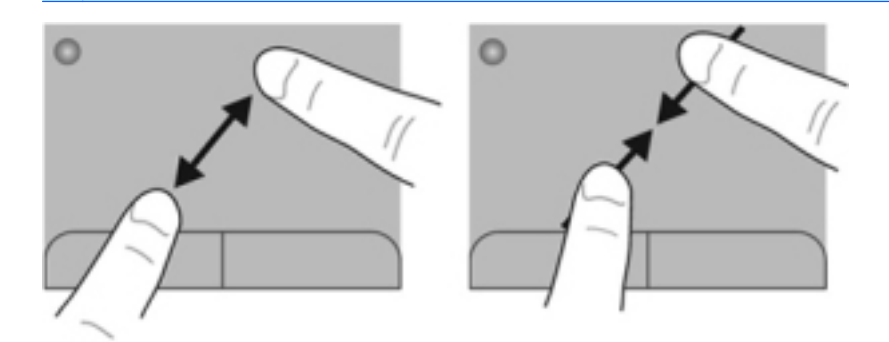

#### <span id="page-27-0"></span>**Drehen**

Mit der Bewegung "Drehen" können Sie Elemente wie beispielsweise Fotos drehen. Um ein Element zu drehen, positionieren Sie Ihren linken Zeigefinger auf dem TouchPad-Feld. Bewegen Sie Ihren rechten Zeigefinger auf dem TouchPad um den linken Zeigefinger in einem Bogen von oben nach rechts. Um ein Element in die entgegengesetzte Richtung zu drehen, bewegen Sie Ihren rechten Zeigefinger auf dem TouchPad von rechts nach oben.

**HINWEIS:** Die Funktion "Drehen" ist werksseitig deaktiviert.

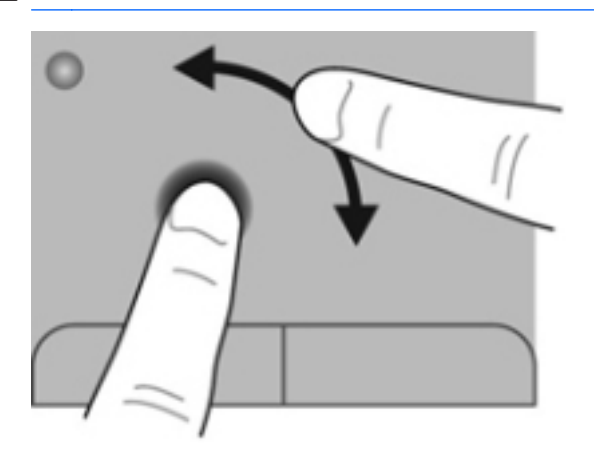

## <span id="page-28-0"></span>**6 Wartung**

## **Einsetzen und Entfernen des Akkus**

**HINWEIS:** Weitere Informationen zum Verwenden des Akkus finden Sie im *HP Notebook Referenzhandbuch*.

### **Einsetzen des Akkus**

**▲** Schieben Sie den Akku **(1)** in das Akkufach, und kippen Sie ihn nach unten **(2)**, bis er fest sitzt.

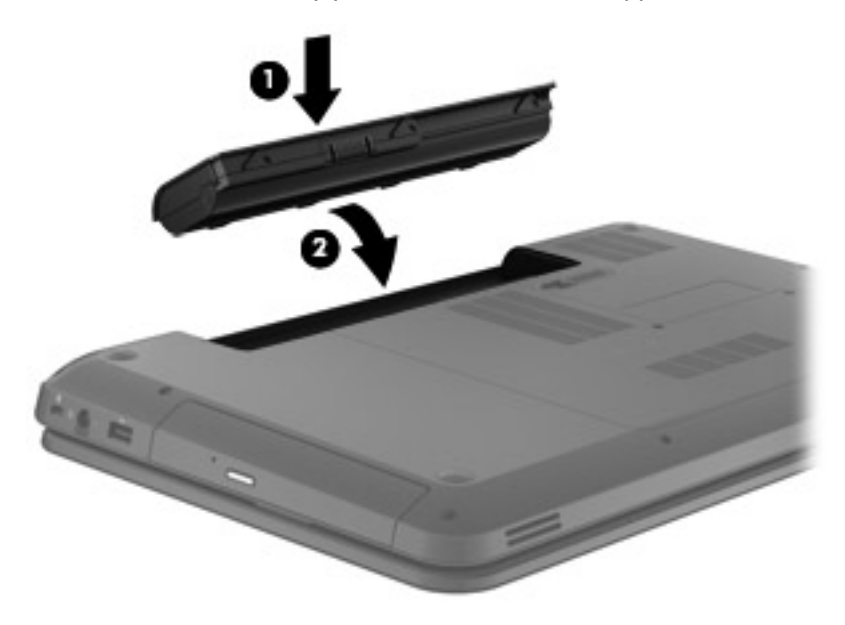

### **Entfernen des Akkus**

- ACHTUNG: Wenn Sie einen Akku entfernen, der die einzige Stromquelle des Computers darstellt, kann dies zu Datenverlust führen. Um einen Datenverlust zu vermeiden, speichern Sie Ihre Arbeit und leiten den Ruhezustand ein, oder fahren Sie den Computer über Windows herunter, bevor Sie den Akku entnehmen.
	- **1.** Betätigen Sie den Akkufach-Entriegelungsschieber **(1)**, um den Akku freizugeben.

<span id="page-29-0"></span>**2.** Nehmen Sie den Akku aus dem Computer heraus **(2)**.

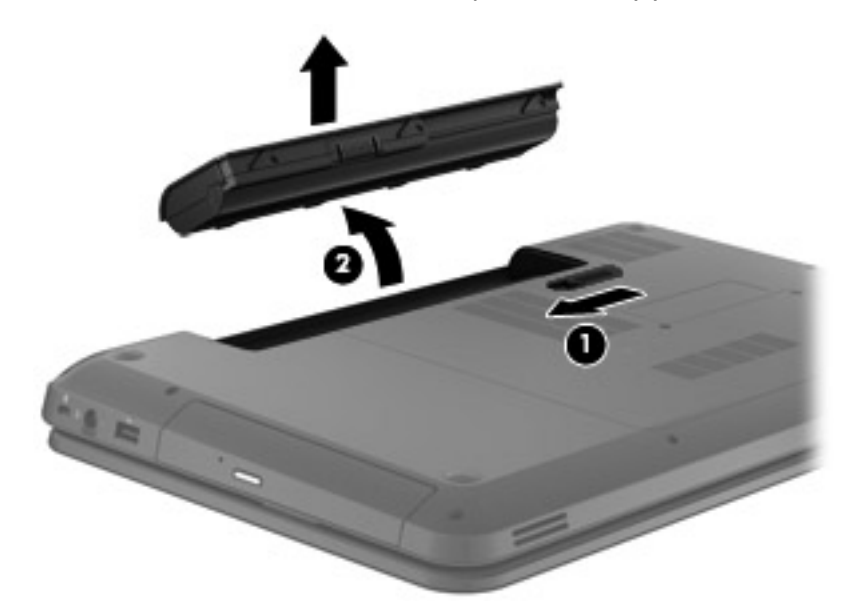

### **Einsetzen oder Austauschen einer Festplatte**

A **ACHTUNG:** So verhindern Sie Datenverluste oder ein blockiertes System:

Schalten Sie den Computer aus, bevor Sie eine Festplatte aus dem Festplattenschacht entnehmen. Entfernen Sie eine Festplatte nicht, während der Computer eingeschaltet ist oder sich im Energiesparmodus oder Ruhezustand befindet.

Wenn Sie sich nicht sicher sind, ob der Computer ausgeschaltet ist oder sich im Ruhezustand befindet, schalten Sie ihn durch Drücken der Betriebstaste ein. Fahren Sie ihn dann über das Betriebssystem herunter.

### **Entfernen der Festplatte**

- **1.** Speichern Sie Ihre Arbeit, und fahren Sie den Computer herunter.
- **2.** Trennen Sie alle externen Geräte, die an den Computer angeschlossen sind.
- **3.** Ziehen Sie das Netzkabel aus der Steckdose, und entnehmen Sie den Akku.
- **4.** Lösen Sie die beiden Schrauben **(1)** an der Service-Abdeckung.

**5.** Entfernen Sie die Service-Abdeckung **(2)**.

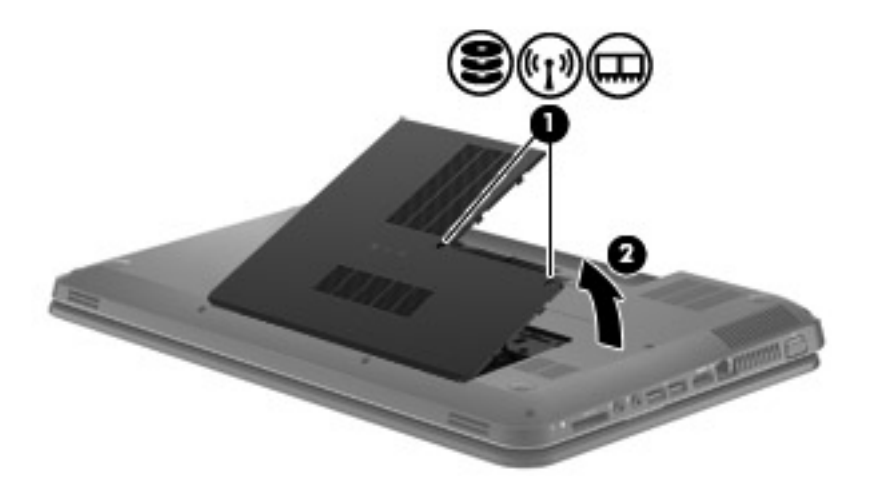

**6.** Trennen Sie das Festplattenkabel von der Systemplatine **(1)**, und nehmen Sie dann die Festplatte aus dem Festplattenschacht heraus **(2)**.

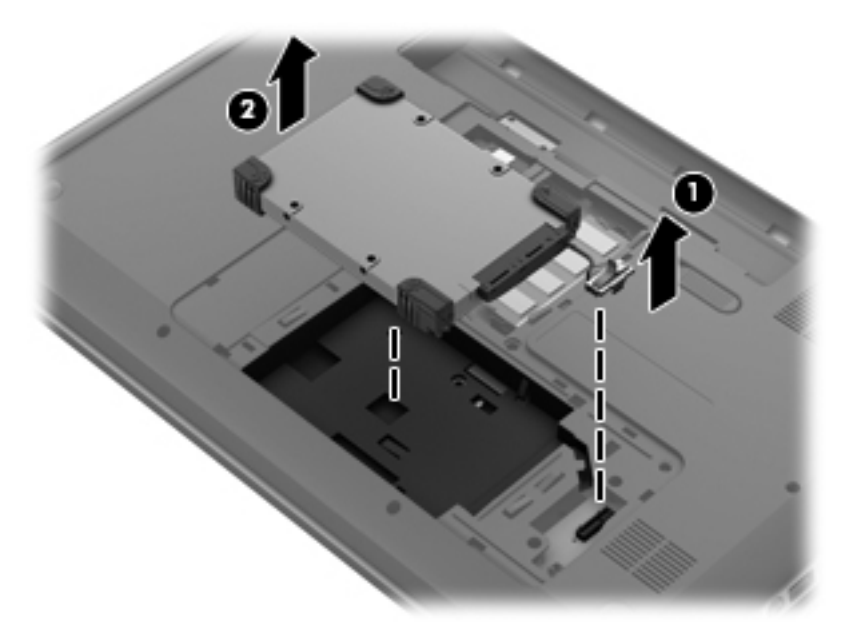

### <span id="page-31-0"></span>**Installieren einer Festplatte**

**1.** Setzen Sie die Festplatte in den Festplattenschacht ein **(1)**, und schließen Sie dann das Festplattenkabel an die Systemplatine an **(2)**.

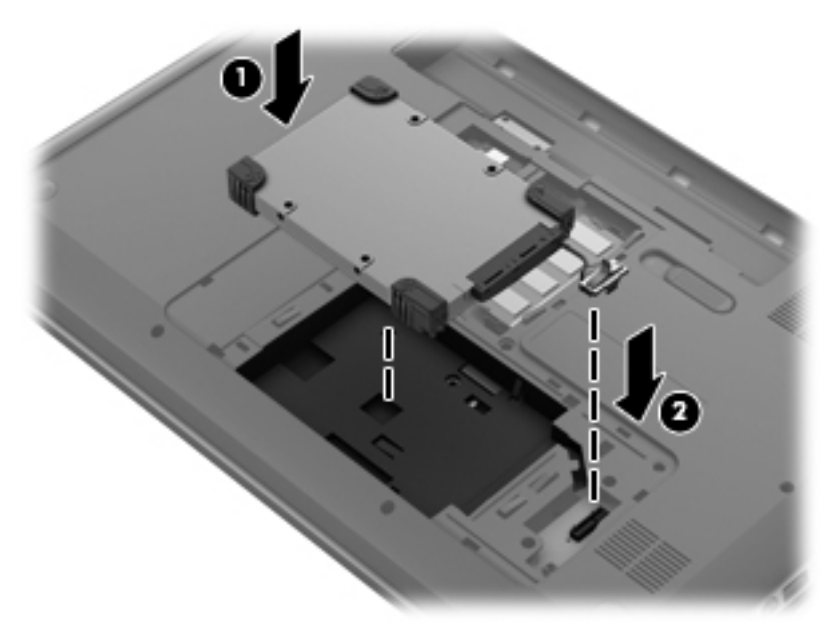

- **2.** Richten Sie die Führungsnasen **(1)** der Service-Abdeckung an den Vertiefungen am Computer aus.
- **3.** Schließen Sie die Service-Abdeckung **(2)**.
- **4.** Ziehen Sie die beiden Schrauben **(3)** an der Service-Abdeckung an.

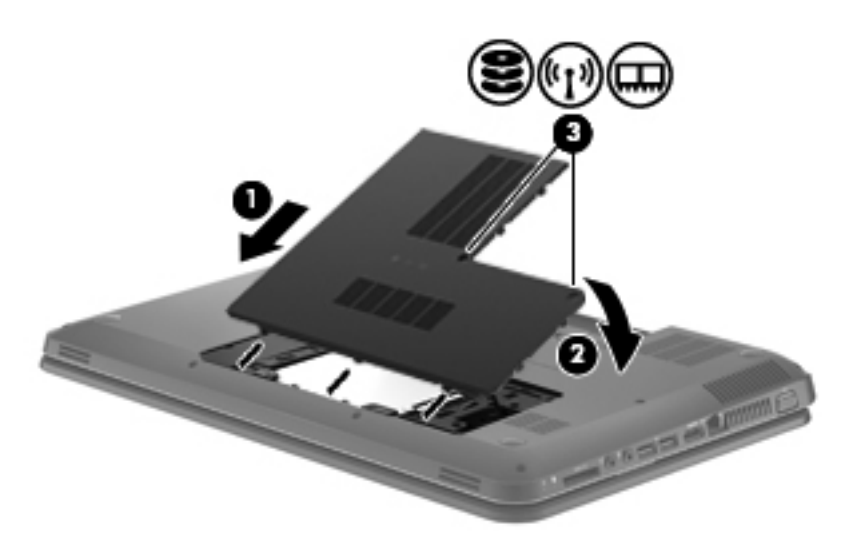

- **5.** Setzen Sie den Akku wieder ein.
- **6.** Schließen Sie die externe Stromversorgung und die externen Geräte wieder an.
- **7.** Schalten Sie den Computer ein.

## <span id="page-32-0"></span>**Hinzufügen oder Austauschen von Speichermodulen**

Die Speicherkapazität des Computers kann erweitert werden, indem Sie ein Speichermodul in den freien Speichererweiterungssteckplatz einsetzen oder das vorhandene Speichermodul im primären Speichersteckplatz aufrüsten.

**VORSICHT!** Um die Gefahr eines Stromschlags und einer Beschädigung der Geräte zu minimieren, ziehen Sie das Netzkabel ab, und entfernen Sie alle Akkus, bevor Sie ein Speichermodul installieren.

**ACHTUNG:** Elektrostatische Entladungen (ESD) können die elektronischen Bauteile beschädigen. Bevor Sie fortfahren, stellen Sie sicher, dass Sie nicht statisch aufgeladen sind, indem Sie einen geerdeten Gegenstand aus Metall berühren.

**HINWEIS:** Wenn Sie eine Zwei-Kanal-Konfiguration mit einem zweiten Speichermodul verwenden möchten, stellen Sie sicher, dass beide Speichermodule identisch sind.

So fügen Sie ein Speichermodul hinzu oder tauschen es aus:

A. **ACHTUNG:** So verhindern Sie Datenverluste oder ein blockiertes System:

Fahren Sie den Computer herunter, bevor Sie Speichermodule hinzufügen oder austauschen. Entfernen Sie ein Speichermodul nicht, während der Computer eingeschaltet ist oder sich im Energiesparmodus oder Ruhezustand befindet.

Wenn Sie sich nicht sicher sind, ob der Computer ausgeschaltet ist oder sich im Ruhezustand befindet, schalten Sie ihn durch Drücken der Betriebstaste ein. Fahren Sie ihn dann über das Betriebssystem herunter.

- **1.** Speichern Sie Ihre Arbeit, und fahren Sie den Computer herunter.
- **2.** Trennen Sie alle externen Geräte, die an den Computer angeschlossen sind.
- **3.** Ziehen Sie das Netzkabel aus der Steckdose, und entnehmen Sie den Akku.
- **4.** Lösen Sie die beiden Schrauben **(1)** an der Service-Abdeckung.
- **5.** Entfernen Sie die Service-Abdeckung **(2)**.

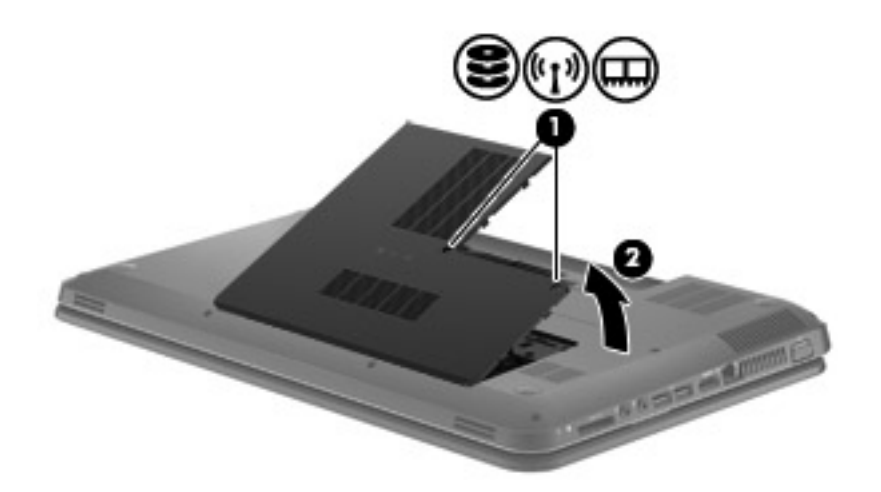

- **6.** Wenn Sie ein Speichermodul austauschen, entfernen Sie das vorhandene Speichermodul:
	- **a.** Ziehen Sie die Arretierklammern **(1)** auf beiden Seiten des Speichermoduls nach außen. Das Speichermodul kippt nach oben.
- <span id="page-33-0"></span>**b.** Fassen Sie das Speichermodul an den Kanten, und ziehen Sie es dann vorsichtig aus dem Speichersteckplatz **(2)**.
	- **HINWEIS:** Die Speichermodule sind mit einer Einkerbung **(3)** versehen, um ein falsches Einsetzen in den Speichersteckplatz zu vermeiden.
	- **ACHTUNG:** Um eine Beschädigung des Speichermoduls zu vermeiden, fassen Sie das Modul nur an den Kanten an. Berühren Sie keinesfalls die Komponenten des Speichermoduls.

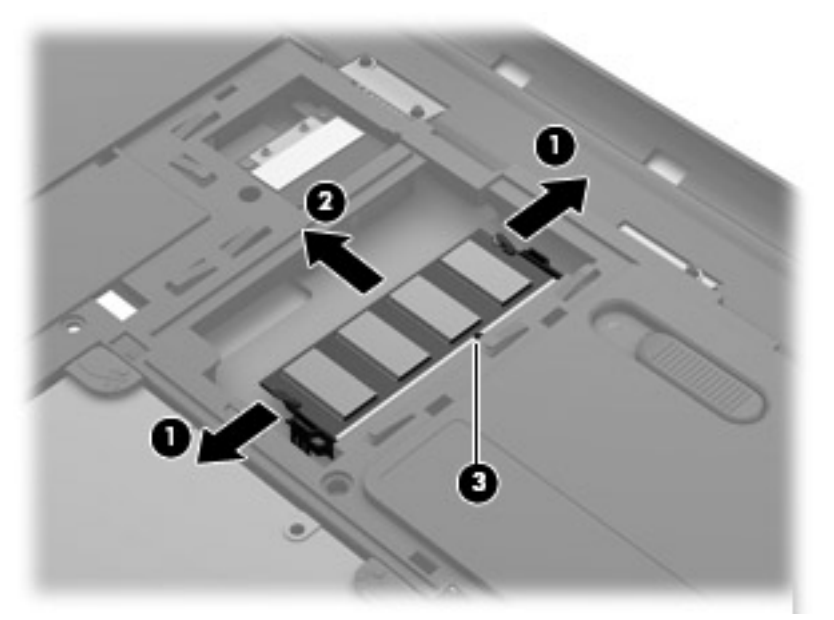

Bewahren Sie Speichermodule nach dem Entnehmen in einem elektrostatikgeschützten Behältnis auf.

**7.** Setzen Sie ein neues Speichermodul ein:

**ACHTUNG:** Um eine Beschädigung des Speichermoduls zu vermeiden, fassen Sie das Modul nur an den Kanten an. Berühren Sie keinesfalls die Komponenten des Speichermoduls.

- **a.** Richten Sie die eingekerbte Kante **(1)** des Speichermoduls an der Führungsnase im Speichersteckplatz aus.
- **b.** Halten Sie das Speichermodul im 45-Grad-Winkel zur Oberfläche des Speichermodulfachs, und drücken Sie es in das Fach **(2)**, bis es vollständig eingesetzt ist.
- <span id="page-34-0"></span>**c.** Drücken Sie das Speichermodul **(3)** vorsichtig nach unten, indem Sie auf beide Kanten des Moduls gleichmäßig Druck ausüben, bis die Arretierklammern einrasten.
	- **ACHTUNG:** Um eine Beschädigung des Speichermoduls zu vermeiden, biegen Sie das Modul auf keinen Fall.

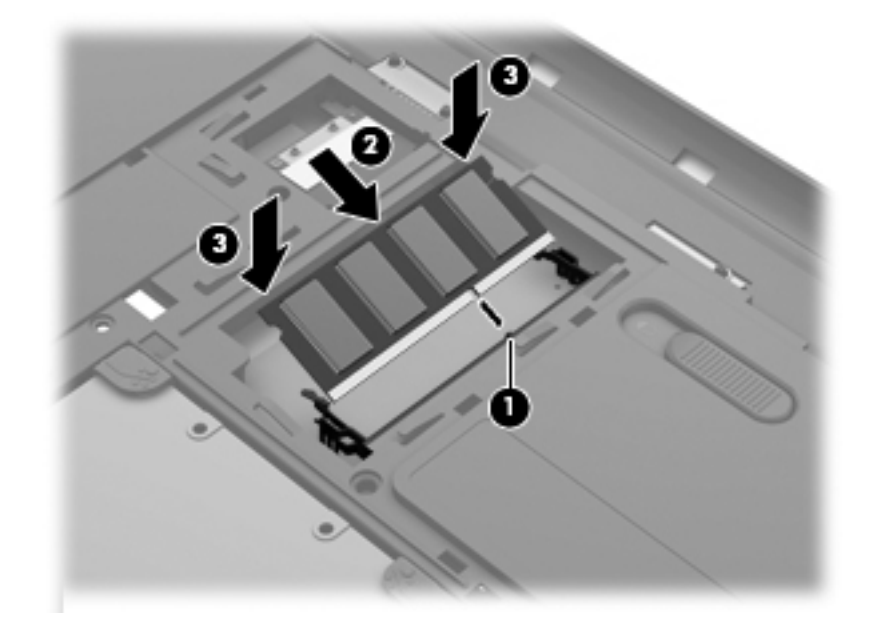

- **8.** Richten Sie die Führungsnasen **(1)** der Service-Abdeckung an den Vertiefungen am Computer aus.
- **9.** Schließen Sie die Service-Abdeckung **(2)**.
- **10.** Ziehen Sie die beiden Schrauben **(3)** an der Service-Abdeckung an.

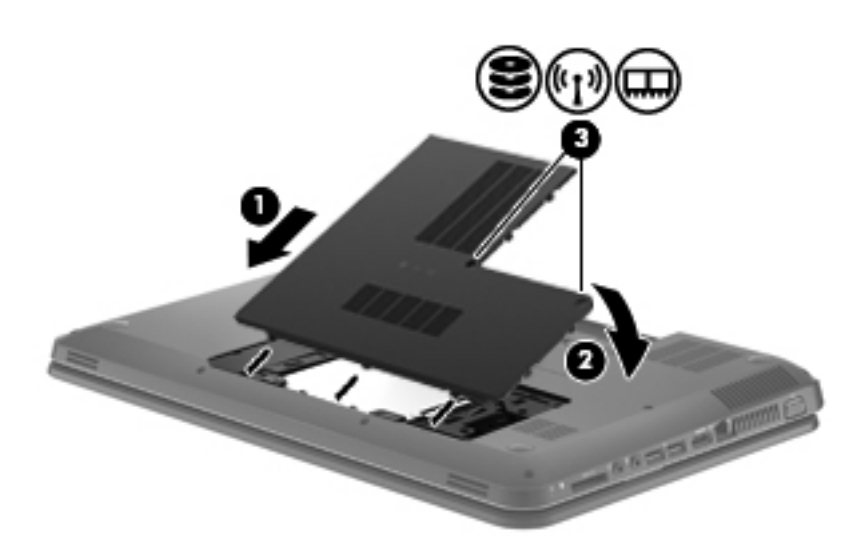

- **11.** Setzen Sie den Akku wieder ein.
- **12.** Schließen Sie die externe Stromversorgung und die Peripheriegeräte wieder an.
- **13.** Schalten Sie den Computer ein.

## <span id="page-35-0"></span>**7 Sichern und Wiederherstellen**

Im Lieferumfang Ihres Computers sind vom Betriebssystem und von HP bereitgestellte Tools enthalten, mit denen Sie Ihre Daten schützen und bei Bedarf wiederherstellen können.

In diesem Kapitel finden Sie unter anderem Informationen zu den folgenden Themen:

- Erstellen eines Satzes von Wiederherstellungs-Discs bzw. eines Wiederherstellungs-Flash-Laufwerks (Merkmal der HP Recovery Manager Software)
- Ausführen einer Systemwiederherstellung (von der Partition, von Wiederherstellungs-Discs oder von einem Wiederherstellungs-Flash-Laufwerk)
- Sichern Ihrer Daten
- Wiederherstellen eines Programms oder Treibers

### **Wiederherstellen**

Um Ihr System bei einem Festplattenausfall wieder in den Auslieferungszustand zu versetzen, benötigen Sie einen Satz von Wiederherstellungs-Discs oder ein Wiederherstellungs-Flash-Laufwerk. Beides können Sie mithilfe von HP Recovery Manager erstellen. HP empfiehlt, sofort nach dem Software-Setup einen Satz von Wiederherstellungs-Discs oder ein Wiederherstellungs-Flash-Laufwerk mithilfe von HP Recovery Manager zu erstellen.

Falls Sie aus einem anderen Grund eine Systemwiederherstellung durchführen müssen, können Sie auch die Partition "HP Recovery" (bestimmte Modelle) verwenden, sodass Sie keine Wiederherstellungs-Discs bzw. kein Wiederherstellungs-Flash-Laufwerk benötigen. Um zu prüfen, ob Ihr Computer über eine Wiederherstellungspartition verfügt, klicken Sie auf **Start**, klicken Sie mit der rechten Maustaste auf **Computer**, und klicken Sie dann auf **Verwalten** und anschließend auf **Datenträgerverwaltung**. Wenn die Wiederherstellungspartition vorhanden ist, wird ein Laufwerk "Recovery" im Fenster angezeigt.

**ACHTUNG:** Mithilfe von HP Recovery Manager (Partition, Discs oder Flash-Laufwerk) kann nur Software wiederhergestellt werden, die werksseitig vorinstalliert wurde. Software, die nicht im Lieferumfang des Computers enthalten ist, müssen Sie manuell neu installieren.

**HINWEIS:** Im Lieferumfang eines Computers ohne Wiederherstellungspartition sind Wiederherstellungs-Discs enthalten.

## <span id="page-36-0"></span>**Erstellen von Wiederherstellungsmedien**

HP empfiehlt, Wiederherstellungs-Discs bzw. ein Wiederherstellungs-Flash-Laufwerk zu erstellen, um zu gewährleisten, dass Sie Ihr System auf den ursprünglichen Auslieferungszustand zurücksetzen können, wenn die Festplatte ausfällt oder Sie mithilfe der Wiederherstellungspartition keine Wiederherstellung durchführen können. Erstellen Sie diese Discs bzw. das Flash-Laufwerk, nachdem der Computer zum ersten Mal eingerichtet wurde.

**HINWEIS:** Mit HP Recovery Manager können Sie nur einen Satz von Wiederherstellungs-Discs bzw. nur ein Wiederherstellungs-Flash-Laufwerk erstellen. Bewahren Sie diese Discs bzw. das Flash-Laufwerk sorgfältig an einem sicheren Ort auf.

**HINWEIS:** Wenn Ihr Computer nicht über ein internes optisches Laufwerk verfügt, können Sie ein optionales externes optisches Laufwerk (separat zu erwerben) verwenden, um Wiederherstellungs-Discs zu erstellen. Sie haben außerdem die Möglichkeit, Wiederherstellungs-Discs für Ihren Computer über die HP Website zu erwerben. Wenn Sie ein externes optisches Laufwerk verwenden, muss dieses direkt an einem USB-Anschluss am Computer angeschlossen sein und nicht an einem USB-Anschluss an einem anderen externen Gerät wie einem USB-Hub.

Hinweise:

- Erwerben Sie DVD-R-, DVD+R-, DVD-R DL- oder DVD+R DL-Discs von hoher Qualität.
- **HINWEIS:** Wiederbeschreibbare Discs, wie CD-RW-, DVD±RW-, Double-Layer-DVD±RW- und BD-RE-Discs (wiederbeschreibbare Blu-ray Discs), sind nicht mit HP Recovery Manager kompatibel.
- Der Computer muss während dieses Vorgangs an eine Wechselstromquelle angeschlossen sein.
- Sie können für einen Computer nur einen Satz von Wiederherstellungs-Discs bzw. ein Wiederherstellungs-Flash-Laufwerk erstellen.
- **HINWEIS:** Nummerieren Sie jede Disc bei der Erstellung von Wiederherstellungs-Discs, bevor Sie sie in das optische Laufwerk einlegen.
- Es ist möglich, das Programm notfalls zu beenden, bevor Sie das Erstellen aller Wiederherstellungs-Discs bzw. des Wiederherstellungs-Flash-Laufwerks abgeschlossen haben. Wenn Sie HP Recovery Manager das nächste Mal öffnen, werden Sie aufgefordert, mit dem Erstellen der Sicherung fortzufahren.

So erstellen Sie einen Satz von Wiederherstellungs-Discs bzw. ein Wiederherstellungs-Flash-Laufwerk:

- **1.** Wählen Sie **Start > Alle Programme > Sicherheit und Schutz > HP Recovery Manager > HP Wiederherstellungsmedien erstellen**.
- **2.** Folgen Sie den Anleitungen auf dem Bildschirm.

## <span id="page-37-0"></span>**Wiederherstellen des Systems**

Mit HP Recovery Manager kann das System repariert oder in den Auslieferungszustand zurückversetzt werden. HP Recovery Manager arbeitet von Wiederherstellungs-Discs, einem Wiederherstellungs-Flash-Laufwerk oder von einer dedizierten Wiederherstellungspartition (bestimmte Modelle) auf der Festplatte.

HINWEIS: Eine Systemwiederherstellung muss durchgeführt werden, wenn die Festplatte des Computers ausgefallen ist oder wenn alle Versuche zur Behebung von funktionellen Computerproblemen fehlschlagen. Eine Systemwiederherstellung sollte als letzter Versuch durchgeführt werden, um Computerprobleme zu beheben.

Beachten Sie bei einer Systemwiederherstellung Folgendes:

- Sie können das System nur wiederherstellen, wenn Sie es zuvor gesichert haben. HP empfiehlt, sofort nach dem Einrichten des Computers einen Satz von Wiederherstellungs-Discs bzw. ein Wiederherstellungs-Flash-Laufwerk mithilfe von HP Recovery Manager zu erstellen.
- Windows stellt Reparaturmerkmale wie die Systemwiederherstellung zur Verfügung. Sie sollten zunächst diese Merkmale nutzen, bevor Sie HP Recovery Manager verwenden.
- HP Recovery Manager kann nur Software wiederherstellen, die werksseitig vorinstalliert wurde. Software, die nicht im Lieferumfang des Computers enthalten ist, muss von der Hersteller-Website heruntergeladen oder erneut von der vom Hersteller mitgelieferten Disc installiert werden.

### **Wiederherstellen mithilfe der dedizierten Wiederherstellungspartition (bestimmte Modelle)**

Wenn Sie die Wiederherstellung von der dedizierten Wiederherstellungspartition durchführen, können Sie während dieses Prozesses Bilder, Musik und andere Audiodateien, Videos und Filme, aufgezeichnete Fernsehsendungen, Dokumente, Tabellenkalkulationen und Präsentationen, E-Mails, Internetfavoriten und Einstellungen sichern.

So stellen Sie das System von der Wiederherstellungspartition wieder her:

- **1.** Rufen Sie HP Recovery Manager auf (2 Möglichkeiten):
	- Wählen Sie **Start > Alle Programme > Sicherheit und Schutz > HP Recovery Manager > HP Recovery Manager**.

– ODER –

- Schalten Sie den Computer ein, oder starten Sie ihn neu. Drücken Sie esc, wenn die Meldung "Press the ESC key for Startup Menu" (ESC drücken, um Startmenü zu öffnen) unten im Bildschirm angezeigt wird. Drücken Sie f11, während die Nachricht "F11 (System Recovery)" (F11 (Systemwiederherstellung)) auf dem Bildschirm angezeigt wird.
- **2.** Klicken Sie im Fenster **HP Recovery Manager** auf **Systemwiederherstellung**.
- **3.** Folgen Sie den Anleitungen auf dem Bildschirm.

### <span id="page-38-0"></span>**Wiederherstellen mithilfe der Wiederherstellungsmedien**

- **1.** Sichern Sie nach Möglichkeit alle persönlichen Dateien.
- **2.** Legen Sie die erste Disc in das optische Laufwerk Ihres Computers oder ein optionales externes optisches Laufwerk ein, und starten Sie den Computer neu.

– ODER –

Schließen Sie das Wiederherstellungs-Flash-Laufwerk an einen USB-Anschluss Ihres Computers an, und starten Sie anschließend den Computer neu.

**HINWEIS:** Wenn der Computer nicht automatisch in HP Recovery Manager startet, muss die Boot-Reihenfolge des Computers geändert werden.

- **3.** Drücken Sie beim Systemstart f9.
- **4.** Wählen Sie das optische Laufwerk bzw. das Flash-Laufwerk aus.
- **5.** Folgen Sie den Anleitungen auf dem Bildschirm.

### **Ändern der Boot-Reihenfolge des Computers**

So ändern Sie die Boot-Reihenfolge für Wiederherstellungs-Discs:

- **1.** Starten Sie den Computer neu.
- **2.** Drücken Sie esc, während der Computer neu startet, und drücken Sie anschließend f9, um die Boot-Optionen festzulegen.
- **3.** Wählen Sie im Fenster mit den Boot-Optionen **Internal CD/DVD ROM Drive** (Internes CD/DVD ROM-Laufwerk).

So ändern Sie die Boot-Reihenfolge für das Wiederherstellungs-Flash-Laufwerk:

- **1.** Schließen Sie das Flash-Laufwerk an einen USB-Anschluss an.
- **2.** Starten Sie den Computer neu.
- **3.** Drücken Sie esc, während der Computer neu startet, und drücken Sie anschließend f9, um die Boot-Optionen festzulegen.
- **4.** Wählen Sie im Fenster mit den Boot-Optionen das Flash-Laufwerk.

### **Sichern und Wiederherstellen Ihrer Daten**

Es ist sehr wichtig, dass Sie Ihre Dateien sichern und neue Software an einem sicheren Ort aufbewahren. Führen Sie regelmäßig Sicherungen durch, wenn Sie neue Software und Datendateien hinzufügen.

Sie können nur die Daten und Software wiederherstellen, die Sie zuvor gesichert haben.

**HINWEIS:** Eine Wiederherstellung mithilfe der aktuellsten Datensicherung muss ausgeführt werden, wenn der Computer von Viren befallen wurde oder wenn wichtige Systemkomponenten ausfallen. Um Computerprobleme zu beheben, sollten Sie zunächst eine Datenwiederherstellung ausführen, bevor Sie das komplette System wiederherstellen.

<span id="page-39-0"></span>Sie können Ihre Daten auf einer optionalen externen Festplatte, einem Netzlaufwerk oder einer Disc sichern. Sichern Sie Ihr System zu folgenden Zeitpunkten:

Regelmäßig mithilfe eines festgelegten Zeitplans

**TIPP:** Legen Sie Erinnerungen fest, um Ihre Daten regelmäßig zu sichern.

- Bevor der Computer repariert oder wiederhergestellt wird
- Bevor Sie Software oder Hardware hinzufügen oder verändern

Hinweise:

- Erstellen Sie Systemwiederherstellungspunkte mithilfe der Windows® Systemwiederherstellung, und kopieren Sie sie in regelmäßigen Abständen auf eine optische Disc oder eine externe Festplatte. Weitere Informationen über die Verwendung von Wiederherstellungspunkten finden Sie unter ["Verwenden von Windows Systemwiederherstellungspunkten" auf Seite 35.](#page-40-0)
- Speichern Sie Ihre persönlichen Dateien im Ordner **Dokumente**, und sichern Sie diesen Ordner regelmäßig.
- Speichern Sie benutzerdefinierte Einstellungen für Fenster, Symbolleisten oder Menüleisten, indem Sie einen Screenshot der Einstellungen erstellen. Dieser Screenshot kann Zeit sparen, wenn Sie Ihre Einstellungen erneut festlegen müssen.

So erstellen Sie einen Screenshot:

- **1.** Der Bildschirm, den Sie speichern möchten, muss im Vordergrund sein.
- **2.** Kopieren Sie die Bildschirmanzeige:

Um nur das aktive Fenster zu kopieren, drücken Sie alt+druck.

Um den gesamten Bildschirm zu kopieren, drücken Sie druck.

- **3.** Öffnen Sie ein Dokument in einem Textverarbeitungsprogramm, und wählen Sie **Bearbeiten > Einfügen**. Der Screenshot wird in das Dokument eingefügt.
- **4.** Speichern und drucken Sie das Dokument.

### **Verwenden von Windows Sichern und Wiederherstellen**

Hinweise:

- Stellen Sie sicher, dass der Computer an eine Netzstromquelle angeschlossen ist, bevor Sie die Sicherung starten.
- Planen Sie ausreichend Zeit für den Sicherungsvorgang ein. Je nach Größe der Dateien kann der Sicherungsvorgang länger als eine Stunde dauern.

So erstellen Sie eine Sicherung:

- **1.** Wählen Sie **Start > Systemsteuerung > System und Sicherheit > Sichern und Wiederherstellen**.
- **2.** Folgen Sie den Anleitungen auf dem Bildschirm, um Zeitpläne für Sicherungen bzw. Sicherungen zu erstellen.

**HINWEIS:** Windows® verfügt über die Benutzerkontensteuerung, um die Sicherheit des Computers zu erhöhen. Sie werden möglicherweise aufgefordert, Ihre Erlaubnis zu erteilen bzw. ein Kennwort einzugeben, um Aufgaben ausführen zu können, wie das Installieren von Anwendungen, Ausführen von Dienstprogrammen oder Ändern der Windows Einstellungen. Weitere Informationen hierzu finden Sie unter Hilfe und Support.

### <span id="page-40-0"></span>**Verwenden von Windows Systemwiederherstellungspunkten**

Ein Systemwiederherstellungspunkt ermöglicht es Ihnen, eine Momentaufnahme Ihrer Festplatte zu einem bestimmten Zeitpunkt zu sichern und zu benennen. Diesen Zustand können Sie wiederherstellen, wenn Sie danach vorgenommene Änderungen rückgängig machen möchten.

**HINWEIS:** Das Wiederherstellen des an einem früheren Wiederherstellungspunkt gespeicherten Zustands hat keinen Einfluss auf seitdem erstellte Datendateien oder gespeicherte E-Mails.

Sie können auch zusätzliche Wiederherstellungspunkte erstellen, um Ihre Dateien und Einstellungen besser zu schützen.

### **Zeitpunkt zum Erstellen von Wiederherstellungspunkten**

- Bevor Sie Software oder Hardware hinzufügen oder verändern
- In regelmäßigen Abständen, wenn das System optimal läuft

HINWEIS: Wenn Sie das System auf einen Wiederherstellungspunkt zurückgesetzt haben, können Sie diese Wiederherstellung wieder rückgängig machen.

### **Erstellen eines Systemwiederherstellungspunkts**

- **1.** Wählen Sie **Start > Systemsteuerung > System und Sicherheit > System**.
- **2.** Klicken Sie im linken Fensterbereich auf **Computerschutz**.
- **3.** Klicken Sie auf die Registerkarte **Computerschutz**.
- **4.** Folgen Sie den Anleitungen auf dem Bildschirm.

### **Zurücksetzen auf einen Zustand zu einem früheren Datum und Zeitpunkt**

So setzen Sie den Computer auf einen (zu einem früheren Datum und Zeitpunkt erstellten) Wiederherstellungspunkt zurück, an dem der Computer optimal funktionierte:

- **1.** Wählen Sie **Start > Systemsteuerung > System und Sicherheit > System**.
- **2.** Klicken Sie auf der linken Seite auf **Computerschutz**.
- **3.** Klicken Sie auf die Registerkarte **Computerschutz**.
- **4.** Klicken Sie auf **Systemwiederherstellung**.
- **5.** Folgen Sie den Anleitungen auf dem Bildschirm.

## <span id="page-41-0"></span>**8 Kundensupport**

## **Kontaktaufnahme mit dem Kundensupport**

Wenn Ihre Fragen nicht mithilfe der Informationen in diesem Benutzerhandbuch, im *HP Notebook Referenzhandbuch* oder anhand der Informationen unter Hilfe und Support beantwortet werden, können Sie den HP Kundensupport kontaktieren unter:

<http://www.hp.com/go/contactHP>

Hier haben Sie folgende Möglichkeiten:

• Online-Chat mit einem HP Techniker

**HINWEIS:** Wenn ein Chat mit einem Support-Mitarbeiter in einer bestimmten Sprache nicht verfügbar ist, ist er in Englisch verfügbar.

- E-Mail an den HP Kundensupport
- Nach Telefonnummern des internationalen HP Kundensupports suchen
- Nach einem HP Service Center suchen

**HINWEIS:** Um weltweiten Support zu erhalten, klicken Sie links auf der Seite auf **Contact HP worldwide** (HP weltweit kontaktieren), oder rufen Sie die Website [http://welcome.hp.com/country/us/](http://welcome.hp.com/country/us/en/wwcontact_us.html) [en/wwcontact\\_us.html](http://welcome.hp.com/country/us/en/wwcontact_us.html) auf.

### <span id="page-42-0"></span>**Etiketten**

Die am Computer angebrachten Etiketten enthalten Informationen, die Sie möglicherweise für die Fehlerbeseitigung bei Systemproblemen benötigen oder wenn Sie den Computer auf Auslandsreisen mitnehmen:

Service-Etikett – Enthält wichtige Informationen, einschließlich:

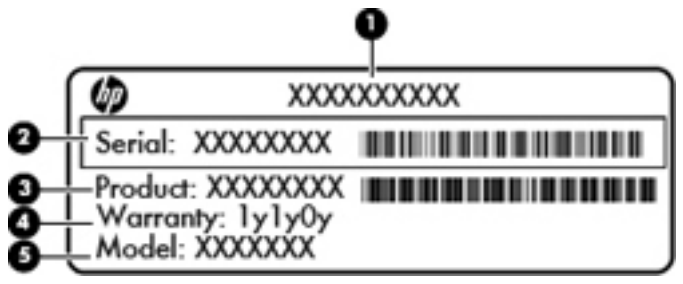

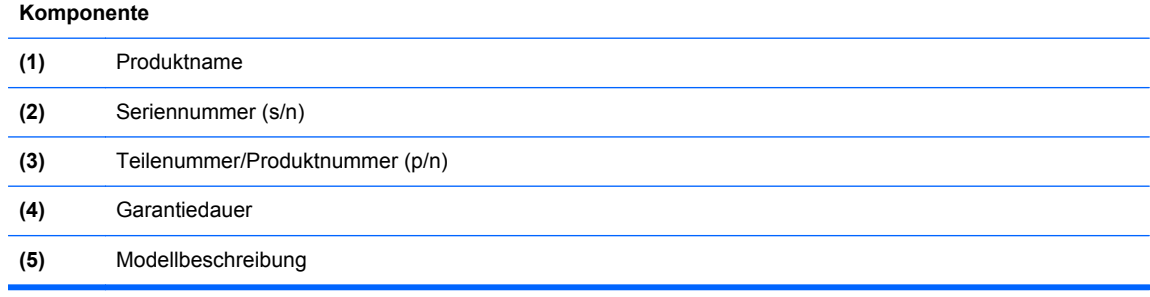

Halten Sie diese Angaben bereit, wenn Sie sich an den technischen Support wenden. Das Service-Etikett ist innen im Akkufach angebracht.

- Microsoft® Echtheitszertifikat Enthält den Windows Produktschlüssel. Den Produktschlüssel benötigen Sie eventuell, um das Betriebssystem zu aktualisieren oder zu reparieren. Das Microsoft® Echtheitszertifikat befindet sich an der Unterseite des Computers.
- Zulassungsetikett Enthält Zulassungsinformationen für den Computer. Das Zulassungsetikett ist innen im Akkufach angebracht.
- Zulassungsetikett(en) für Wireless-Geräte (bestimmte Modelle) Enthalten Informationen zu optionalen Wireless-Geräten und die amtlichen Zulassungssymbole für einige Länder oder Regionen, in denen die Geräte für die Verwendung zugelassen sind. Wenn das Computermodell ein oder mehrere Wireless-Geräte enthält, ist mindestens ein Zulassungsetikett im Lieferumfang des Computers enthalten. Eventuell benötigen Sie diese Informationen bei Mitnahme des Computers ins Ausland. Die Zulassungsetiketten für Wireless-Geräte sind innen im Akkufach angebracht.

## <span id="page-43-0"></span>**9 Technische Daten**

## **Eingangsleistung**

Die Informationen zur elektrischen Leistung in diesem Abschnitt können hilfreich sein, wenn Sie den Computer auf Auslandsreisen mitnehmen möchten.

Der Computer wird mit Gleichstrom betrieben, der aus einer Wechsel- oder Gleichstromquelle stammen kann. Die Wechselstromquelle muss eine Nennspannung von 100-240 V bei 50-60 Hz aufweisen. Obwohl der Computer über eine autonome Gleichstromquelle betrieben werden kann, sollte er nur mit einem Netzteil oder einer Gleichstromquelle betrieben werden, die von HP geliefert und für die Verwendung mit diesem Computer genehmigt wurden.

Der Computer kann mit Gleichstrom versorgt werden, wobei die folgenden Spezifikationen eingehalten werden müssen.

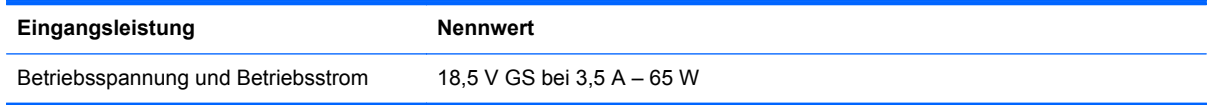

### **Gleichstromstecker des HP Netzteils**

6

**HINWEIS:** Dieses Gerät wurde für IT-Stromversorgungsnetze in Norwegen mit einer Effektivspannung zwischen Phasen von nicht mehr als 240 V entwickelt.

**HINWEIS:** Die Angaben zu Betriebsspannung und Betriebsstrom des Computers finden Sie auf dem Zulassungsetikett des Systems.

### **Betriebsumgebung**

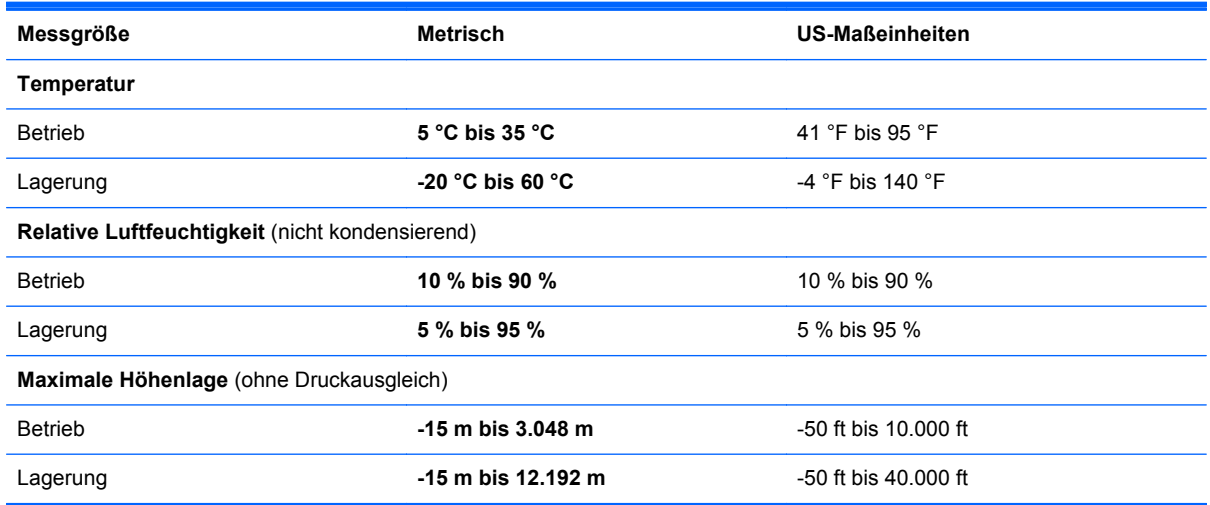

## <span id="page-44-0"></span>**Index**

### **A**

Akku einsetzen [23](#page-28-0) Akku entfernen [23](#page-28-0) Akku-Entriegelungsschieber [11](#page-16-0) Akkufach [11](#page-16-0), [37](#page-42-0) Aktionstasten [7](#page-12-0) Anzeige umschalten [17](#page-22-0) Displayhelligkeit erhöhen [17](#page-22-0) Displayhelligkeit verringern [17](#page-22-0) Hilfe und Support [17](#page-22-0) HP QuickWeb [17](#page-22-0) Lauter [18](#page-23-0) Leiser [18](#page-23-0) Nächster Titel [18](#page-23-0) Stummschaltung [18](#page-23-0) Vorheriger Titel [18](#page-23-0) Wiedergabe, Pause, Fortsetzen [18](#page-23-0) Wireless [18](#page-23-0) Anschluss, Netzanschluss [8](#page-13-0) Anschlüsse HDMI-Anschluss [9](#page-14-0) USB-Anschlüsse [9](#page-14-0) Audioausgangsbuchse (Kopfhörer) [9](#page-14-0) Audioeingangsbuchse (Mikrofon) [9](#page-14-0)

### **B**

Betriebsanzeige [10](#page-15-0) Betriebssystem Microsoft Echtheitszertifikat, Etikett [37](#page-42-0) Produktschlüssel [37](#page-42-0) Betriebstaste [6](#page-11-0) Betriebsumgebung [38](#page-43-0) Bildlauf, TouchPad-Bewegung [21](#page-26-0) Bluetooth Etikett [37](#page-42-0) Buchsen Audioausgangsbuchse (Kopfhörer) [9](#page-14-0) Audioeingangsbuchse (Mikrofon) [9](#page-14-0)

Netzwerkbuchse [9](#page-14-0) RJ-45-Netzwerkbuchse [9](#page-14-0)

#### **D**

Digitale Medien, Steckplatz MultiMediaCard (MMC) [9](#page-14-0) Secure Digital-Speicherkarte (SD) [9](#page-14-0) Drehen, TouchPad-Bewegung [22](#page-27-0)

### **E**

Echtheitszertifikat, Etikett [37](#page-42-0) Eingangsleistung [38](#page-43-0) Einrichten eines WLAN [15](#page-20-0) Entriegelungsschieber für Akku [11](#page-16-0) esc-Taste [7](#page-12-0) **Etiketten** Bluetooth Etikett [37](#page-42-0) Etikett mit Seriennummer [37](#page-42-0) Microsoft Echtheitszertifikat [37](#page-42-0) WLAN-Etikett [37](#page-42-0) Zulassungsetikett [37](#page-42-0) Zulassungsetikett für Wireless-Geräte [37](#page-42-0) Externer Monitor, Anschluss [9](#page-14-0)

### **F**

f11 [32](#page-37-0) **Festplatte** Einbauen [26](#page-31-0) Entfernen [24](#page-29-0) Festplattenanzeige [10](#page-15-0) Feststelltaste, LED [5](#page-10-0) fn-Taste [7](#page-12-0)

### **G**

Gleichstromstecker des HP Netzteils [38](#page-43-0)

### **H**

HDMI-Anschluss [9](#page-14-0) HP Recovery Manager [32](#page-37-0)

#### **I**

Integrierte Webcam, LED [10](#page-15-0) Internes Mikrofon [10](#page-15-0) Internet-Verbindung einrichten [15](#page-20-0) ISP verwenden [14](#page-19-0)

### **K**

Komponenten Display [10](#page-15-0) LEDs [5](#page-10-0) Linke Seite [9](#page-14-0) Oberseite [4](#page-9-0) Rechte Seite [8](#page-13-0) Tasten [6](#page-11-0), [7](#page-12-0) Unterseite [11](#page-16-0) Vorderseite [7](#page-12-0) Kopfhörerbuchse (Audioausgang) [9](#page-14-0)

#### **L** LEDs

Betriebsanzeige [10](#page-15-0) Festplattenanzeige [10](#page-15-0) LED für die Feststelltaste [5](#page-10-0) Netzteilanzeige [8](#page-13-0) Webcam-LED [10](#page-15-0) Wireless-LED [5](#page-10-0) Lüftungsschlitze [9](#page-14-0), [11](#page-16-0)

### **M**

Maus, extern Einstellungen festlegen [18](#page-23-0) Microsoft Echtheitszertifikat, Etikett [37](#page-42-0) Mikrofonbuchse (Audioeingang) [9](#page-14-0)

### **N**

Netzanschluss [8](#page-13-0) Netzteilanzeige [8](#page-13-0) Netzwerkbuchse [9](#page-14-0)

### **O**

Öffnung für die Diebstahlsicherung Diebstahlsicherung, Öffnung [8](#page-13-0)

### **P**

Produktname und -nummer, Computer [37](#page-42-0) Produktschlüssel [37](#page-42-0)

### **Q**

QuickWeb Startbildschirm [13](#page-18-0) Starten [13](#page-18-0) QuickWeb Software [12](#page-17-0)

### **R**

Reisen mit dem Computer [37](#page-42-0) RJ-45-Netzwerkbuchse [9](#page-14-0)

### **S**

Seriennummer [37](#page-42-0) Seriennummer, Computer [37](#page-42-0) Service-Abdeckung [11](#page-16-0) Sichern Benutzerdefinierte Einstellungen für Fenster, Symbolleisten und Menüleisten [34](#page-39-0) Persönliche Dateien [34](#page-39-0) **Speichermodul** Austauschen [27](#page-32-0) Einsetzen [28](#page-33-0) Entfernen [27](#page-32-0) Speichermodulfach, Abdeckung Anbringen [29](#page-34-0) Entfernen [27](#page-32-0) Systemwiederherstellung [32](#page-37-0) Systemwiederherstellungspunkte [35](#page-40-0)

### **T**

**Tasten** Aktionstasten [7](#page-12-0) Betriebstaste [6](#page-11-0) esc-Taste [7](#page-12-0) fn-Taste [7](#page-12-0) Linke TouchPad-Taste [4](#page-9-0) Rechte TouchPad-Taste [4](#page-9-0) Windows Anwendungstaste [7](#page-12-0) Windows Logo-Taste [7](#page-12-0)

**TouchPad** Tasten [4](#page-9-0) Verwenden [18](#page-23-0) TouchPad-Bewegungen Bildlauf [21](#page-26-0) Drehen [22](#page-27-0) Zoom [21](#page-26-0) TouchPad-LED [4](#page-9-0)

### **U**

Unterstützte Discs [31](#page-36-0) USB-Anschluss [9](#page-14-0)

### **V**

Verwenden der Systemwiederherstellung [35](#page-40-0)

### **W**

Webcam [10](#page-15-0) Webcam-LED [10](#page-15-0) Wiederherstellen mithilfe der Wiederherstellungs-Discs [33](#page-38-0) Wiederherstellen von der dedizierten Wiederherstellungspartition [32](#page-37-0) Wiederherstellung, System [32](#page-37-0) Wiederherstellungs-Discs [31](#page-36-0) Wiederherstellungspunkte [35](#page-40-0) Windows Anwendungstaste [7](#page-12-0) Windows Logo-Taste [7](#page-12-0) Wireless, Einrichten einer Wireless-Verbindung [15](#page-20-0) Wireless-Gerät, Zulassungsetikett [37](#page-42-0) Wireless-LED [5](#page-10-0) Wireless-Netzwerk, Verbindung herstellen [15](#page-20-0) Wireless-Netzwerk (WLAN), erforderliche Geräte [15](#page-20-0) Wireless-Router konfigurieren [16](#page-21-0) WLAN Schützen [16](#page-21-0) Verbinden [15](#page-20-0) WLAN-Antennen [10](#page-15-0) WLAN-Etikett [37](#page-42-0) WLAN-Gerät [37](#page-42-0)

### **Z**

Zeigegerät, Einstellungen [18](#page-23-0) Zoom, TouchPad-Bewegung [21](#page-26-0) Zulassungsinformationen Wireless-Gerät, Zulassungsetiketten [37](#page-42-0) Zulassungsetikett [37](#page-42-0)